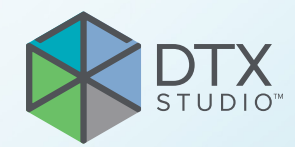

# DTX Studio<sup>™</sup> Clinic Version 3.1

**Instructions for Use**

# **Table of Contents**

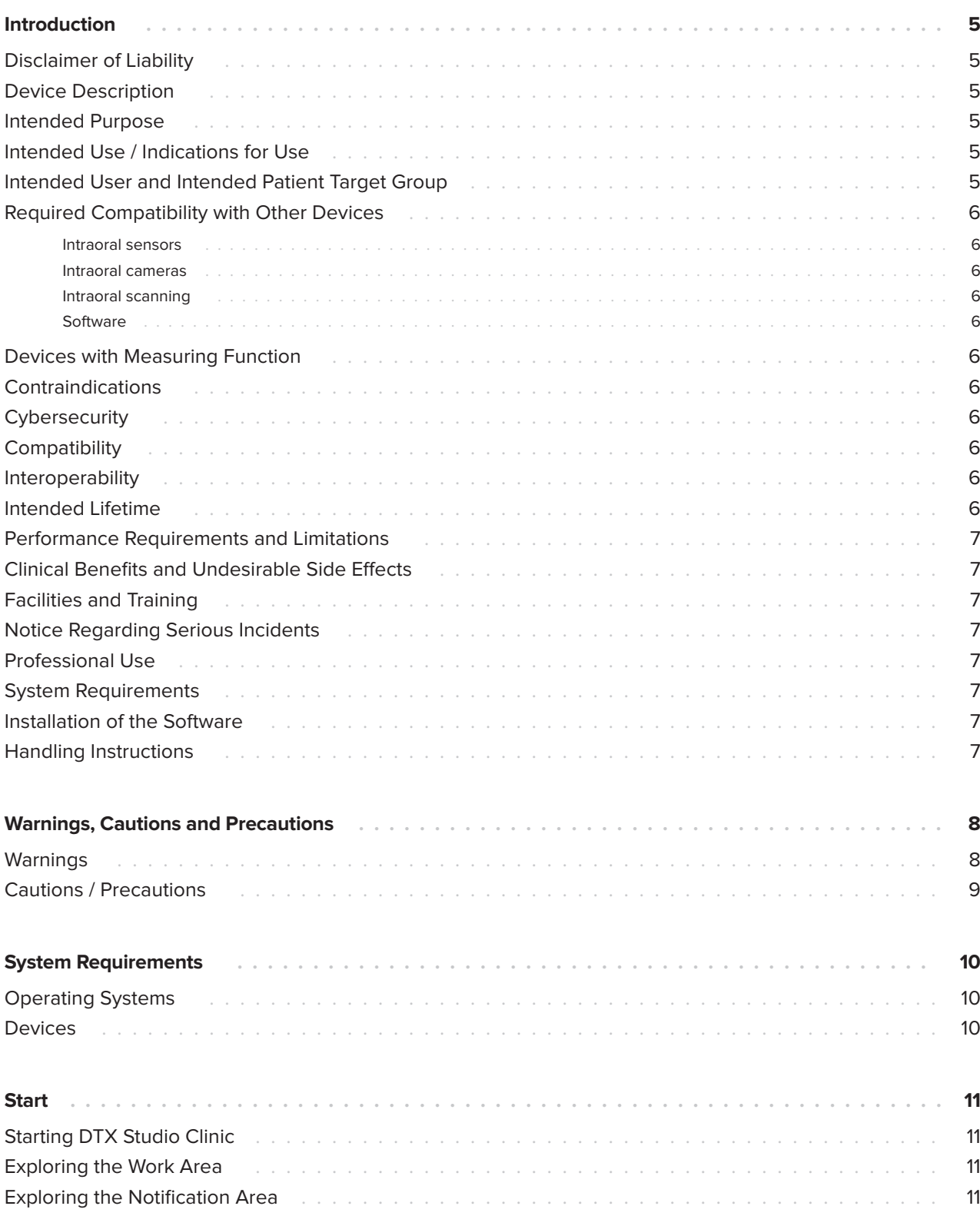

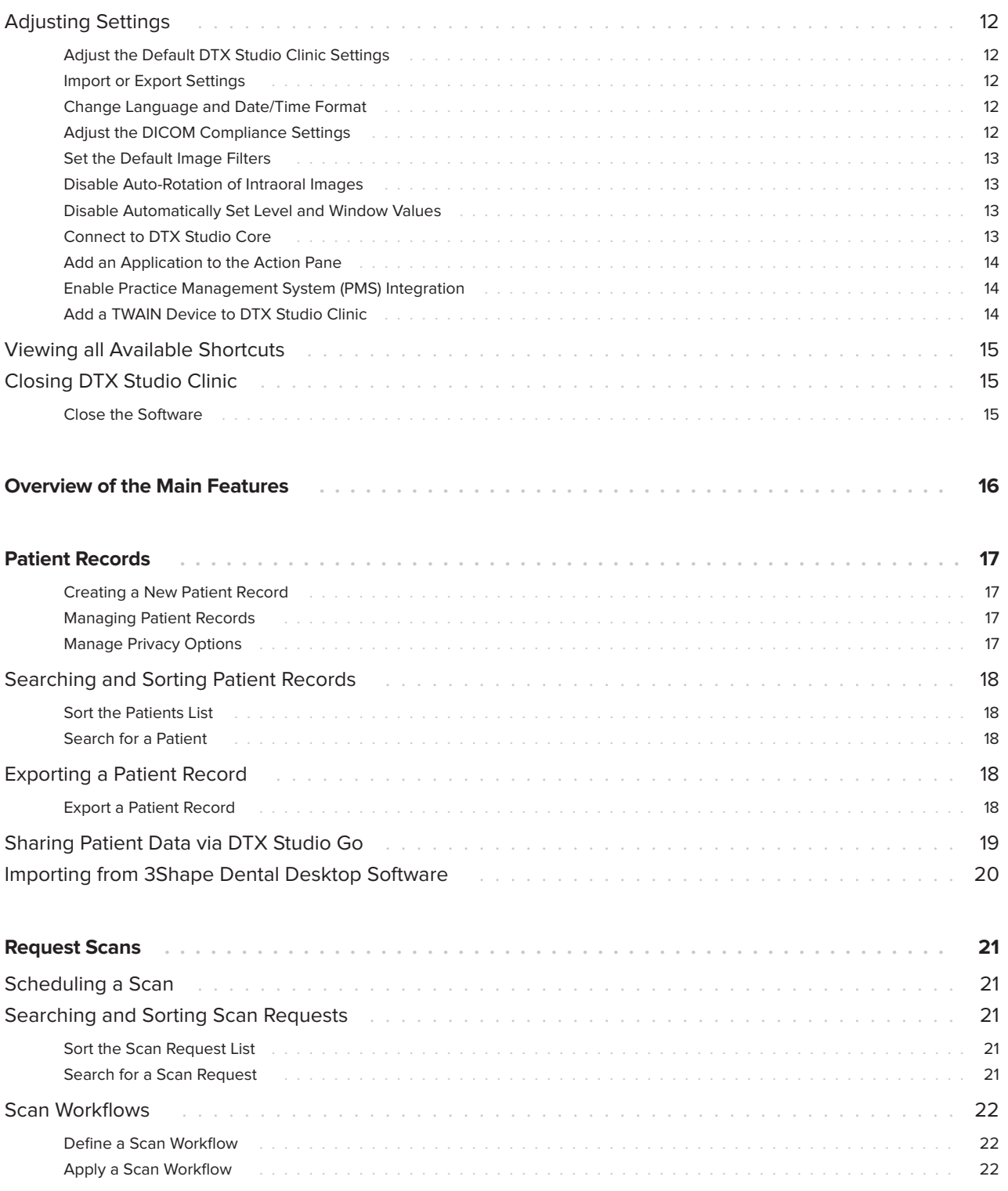

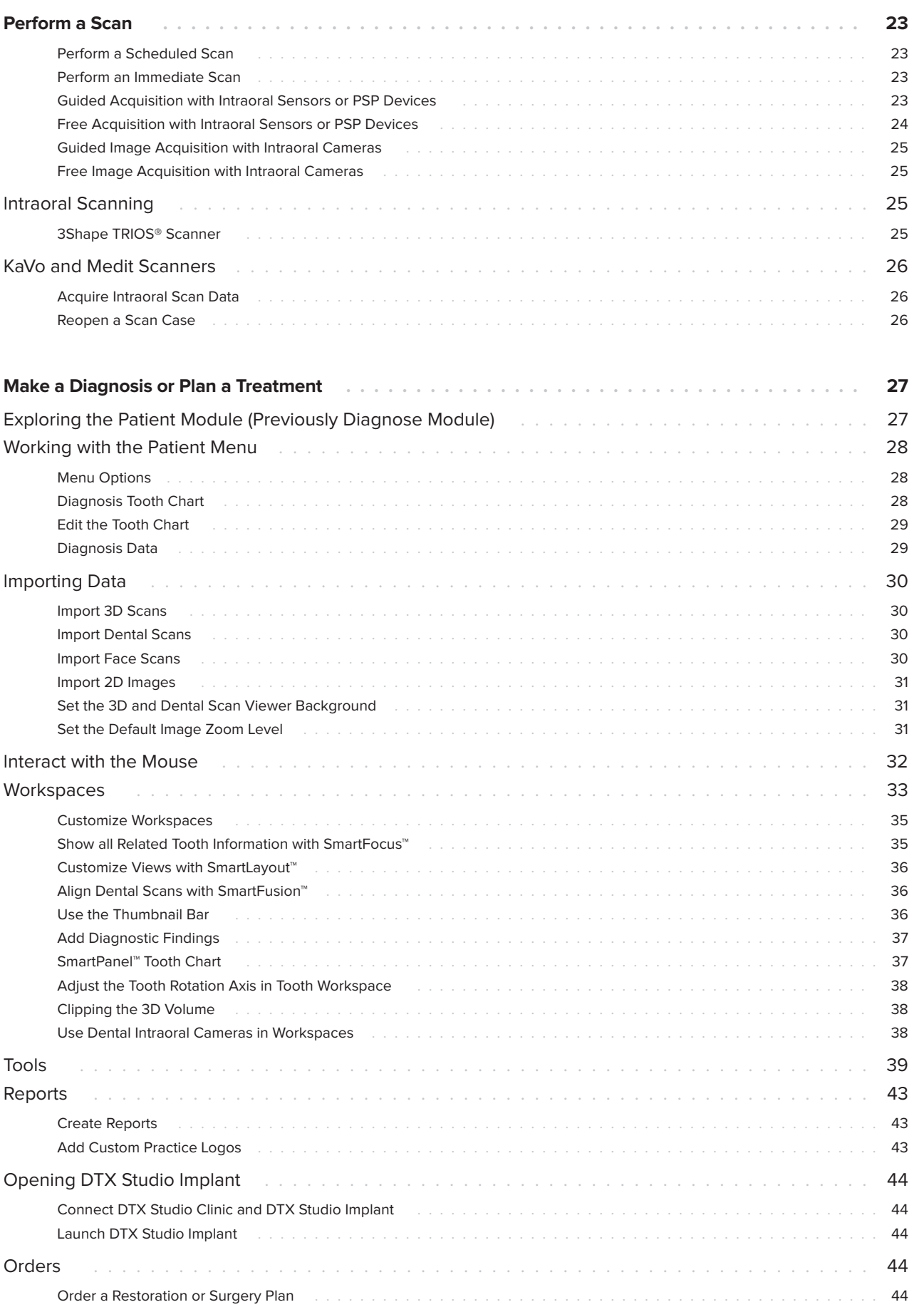

# <span id="page-4-0"></span>**Introduction**

# **Disclaimer of Liability**

This product is part of an overall concept and may only be used in conjunction with the associated original products according to the instructions and recommendations of Nobel Biocare, hereinafter referred to as 'the Company'. Non-recommended use of products made by third parties in conjunction with products of the Company will void any warranty or other obligation, express or implied. The user has the duty to determine whether or not any product is suitable for the particular patient and circumstances. The Company disclaims any liability, express or implied, and shall have no responsibility for any direct, indirect, punitive or other damages, arising out of or in connection with any errors in professional judgment or practice in the use of these products. The user is also obliged to study the latest developments in regard to this product and its applications regularly. In cases of doubt, the user has to contact the Company. Since the utilization of this product is under the control of the user, it is his/ her responsibility. The Company does not assume any liability whatsoever for damage arising thereof. Please note that some products detailed in this Instructions for Use may not be regulatory cleared, released or licensed for sale in all markets.

**Before using DTX Studio Clinic, please read these Instructions for Use and retain it for future reference. Please note that the information provided in this document is intended to get you up and running.**

# **Device Description**

DTX Studio Clinic is a software interface for dental/ medical practitioners used to analyze 2D and 3D imaging data, in a timely fashion, for the treatment of dental, craniomaxillofacial and related conditions. DTX Studio Clinic displays and processes imaging data from different devices (i.e. Intra Oral X-Rays, (CB)CT scanners, Intraoral scanners, intraoral and extraoral cameras).

## **Intended Purpose**

Intended purpose of the software is to support the diagnostic process and treatment planning for dental and craniomaxillofacial procedures.

## **Intended Use / Indications for Use**

DTX Studio Clinic is a software program for the acquisition, management, transfer and analysis of dental and craniomaxillofacial image information, and can be used to provide design input for dental restorative solutions. It displays and enhances digital images from various sources to support the diagnostic process and treatment planning. It stores and provides these images within the system or across computer systems at different locations.

### **Intended User and Intended Patient Target Group**

DTX Studio Clinic is used by an interdisciplinary treatment team, to support them in treating patients who are subject to dental, craniomaxillofacial or related treatments.

### <span id="page-5-0"></span>**Required Compatibility with Other Devices**

DTX Studio ecosystem is compatible with the most used operating systems Windows and Mac including the latest releases.

#### **Intraoral sensors**

KaVo GXS-700™, KaVo IXS™, DEXIS™ Titanium, Gendex™ GXS-700, DEXIS Platinum.

#### **Intraoral cameras**

KaVo DIAGNOcam™ Vision Full HD, KaVo DIAGNOcam, CariVu™, DEXIS DexCAM™ 4HD, KaVo ErgoCAM™ One, Gendex GXC-300™, DEXIS DexCAM 3, DEXIS DexCAM 4.

#### **Intraoral scanning**

Compatibility with Medit Link Software\* and MEDIT Scan for DTX Studio\*, which supports the MEDIT i500/KaVo X 500, MEDIT i700/KaVo X 700 intraoral scanner or other compatible models.

#### **Software**

DTX Studio Core\*, DTX Studio Implant, DTX Studio Go, DTX Studio Lab\*, CyberMed OnDemand3D™\*, Osteoid (formerly Anatomage) InVivo™.

\* Product is only available for Windows.

### **Devices with Measuring Function**

Measurement accuracy depends on the image data, the used scanner hardware, its calibration and acquisition settings. The measurement cannot be more precise than the resolution of the image. DTX Studio Clinic software reports the value, rounded to one digit after the decimal point, based on user-picked points.

## **Contraindications**

 $N/\Delta$ 

## **Cybersecurity**

It is recommended that active and up-to-date antivirus and anti-malware software, together with a correctly configured firewall, are installed on the computer where DTX Studio Clinic is to be used.

Furthermore, always lock the computer when it is left unattended. Failure to do so may lead to unintended handling of the diagnosis and planning or treatment.

## **Compatibility**

DTX Studio Clinic is connected with other medical devices and compatible with previous DTX Studio Clinic versions.

After updating the software version, it is recommended to verify the critical settings of the open patient cases and/or treatment plan to make sure these settings are correct in the new software version. Incorrect settings may lead to a delay in or the rescheduling of the diagnosis and planning or the actual treatment.

## **Interoperability**

DTX Studio Clinic is interoperable with:

- DTX Studio Core.
- DTX Studio Implant.
- DTX Studio Go.
- DTX Studio Lab.
- CyberMed OnDemand3D.

### **Intended Lifetime**

For software the intended lifetime is three years. When used on the supported operating systems, the software will keep performing according to its intended use.

### <span id="page-6-0"></span>**Performance Requirements and Limitations**

 It is important to make sure DTX Studio Clinic is used only with approved operating systems. See the [System Requirements](#page-9-1) in the IFU for more information.

### **Clinical Benefits and Undesirable Side Effects**

DTX Studio Clinic is a component of dental or craniomaxillofacial treatment. Clinicians can expect the software to support the diagnostic and treatment planning process.

No undesirable side effects identified for DTX Studio Clinic.

## **Facilities and Training**

It is strongly recommended that clinicians, new as well as experienced users of implants, prosthetics and associated software, always go through special training before undertaking a new treatment method.

The lack of knowledge and comprehension of the software may result in the delay in or rescheduling of the diagnosis and planning or the actual treatment.

Nobel Biocare offers a wide range of courses for various levels of knowledge and experience.

For more information please visit our training website on t[w.dtxstudio.com](https://tw.dtxstudio.com/).

### **Notice Regarding Serious Incidents**

If, during the use of this device or as a result of its use, a serious incident has occurred, please report it to the manufacturer and to your national authority. The contact information for the manufacturer of this device to report a serious incident is as follows:

Nobel Biocare AB <https://www.nobelbiocare.com/complaint-form>

## **Professional Use**

DTX Studio Clinic is for professional use only.

# **System Requirements**

We advise to check the [System Requirements](#page-9-1) before starting the installation of the software. To obtain information on minimum and/or recommended requirements, please contact customer support. New versions of the software may require higher requirements for hardware or operating system.

### **Installation of the Software**

To obtain information on how to install the software, please contact the authorized technician or customer support.

# **Handling Instructions**

For detailed information on how to use the software, please refer to the detailed instructions further on in this IFU.

#### **Note**

- When using the diagnostic and planning tools provided in the software, it is important to pay extra attention to:
	- the correctness of made indications (visualizations, measurements, critical structures, imported data, implant planning).
	- the correctness of the outcome of the automated functions (the alignment of dental scans, the autofilling of holes, and airway segmentation).
	- the correctness of the patient ID (after opening a patient record through PMS systems and when creating scan requests).
	- the data being up to date and not outdated.

Failure to do so increases the risk of the need for revision of the diagnosis and planning or treatment which, in its turn, may lead to the delay in or rescheduling of the diagnosis and planning or the actual treatment.

# <span id="page-7-0"></span>**Warnings, Cautions and Precautions**

## **Warnings**

Following warnings are shown in the software.

#### – **The name in the DICOM file(s) differs from the patient name**.

To reduce the risk of using incorrect data to create the patient model, verify the patient name and check whether patient name and the name in the used DICOM set correspond.

#### – **Cannot add the 3D scan to the current diagnosis.**

The current diagnosis contains a 3D scan linked to a surgery plan. Create a new diagnosis to import the 3D scan.

#### – **Cannot add the surgery plan to the current diagnosis.**

Select a surgery plan based on the 3D scan included in the current diagnosis.

#### – **Exporting images in 8 bit could potentially result in fidelity loss.**

It is recommended to export images in another format to maintain their quality.

#### – **Do not expose patient.**

Device could not be armed. In this state, the device cannot receive x-ray radiation. Retry by reconnecting or restarting the device. If the problem is not resolved, please contact the customer support of your device.

#### – **Preparing your sensor for the next exposure. Please wait.**

Device is currently re-arming. In this state, the device cannot receive x-ray radiation.

#### – **Verify the scan request parameters on the device.**

Before exposing the patient, make sure to check the parameters on the device.

#### – **It is not advised to modify the treatment plan without the use of the actual implant shapes.**

The actual shapes can be downloaded from DTX Studio Go.

#### – **Image has been flipped**.

This warning is displayed when images are manually flipped (horizontally or vertically) by users.

#### – **Automatic intraoral images sorting (MagicSort™) is intended to be used only for adult dentition without gemination, crowding and macrodontia**.

To reduce the risk of using MagicSort on non-suitable patient images.

Furthermore, a number of technical warnings (e.g., inconsistent CT data) are visualized in DTX Studio Clinic.

It is strongly recommended that users follow the instructions and technical notifications within the software to reduce the risk of an inaccurate scan.

It is recommended to take extra care when working with image capturing devices. Incorrect use may result in the delay in or rescheduling of a diagnosis and planning or treatment or in unnecessary extra radiation exposure of the patient.

<span id="page-8-0"></span>It is recommended to pay extra attention to the assigned tooth numbering and orientation markings of the viewers. A wrongly assigned tooth number or incorrect patient orientation may lead to incorrect treatment actions performed on the patient.

When extracting a report or patient data from the software, it is important to know that not de-identified patient data can be used for incorrect purposes without the patient's consent.

### **Cautions / Precautions**

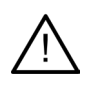

Users are advised to obtain training before undertaking a new treatment method or using a new device.

- When using a new device or treatment method for the first time, working with a colleague who is experienced with the new device or treatment method may help avoid possible complications.
- The user should ensure patient movement is kept to a minimum during the scanning process to reduce the risk of an incorrect scan.

# <span id="page-9-1"></span><span id="page-9-0"></span>**System Requirements**

# **Operating Systems**

- Windows® 64-bit (Pro and Enterprise edition):
	- Windows 10
	- Windows 11
- Intel-based Mac (\*):
	- macOS Big Sur (11)
- Apple Silicon Mac (M1 Chip or Higher):
	- macOS Big Sur (11)

(\*) All Intel-based models since 2012 are supported.

### **Devices**

- Windows desktop
- Windows notebook
- iMac®, Mac® Mini, Mac Pro®, MacBook Pro®, MacBook Air® (\*)

\* The graphics cards of some MacBook Air® and Mac® Mini configurations have restrictions with regard to volume rendering. Consider selecting low resolution volume rendering.

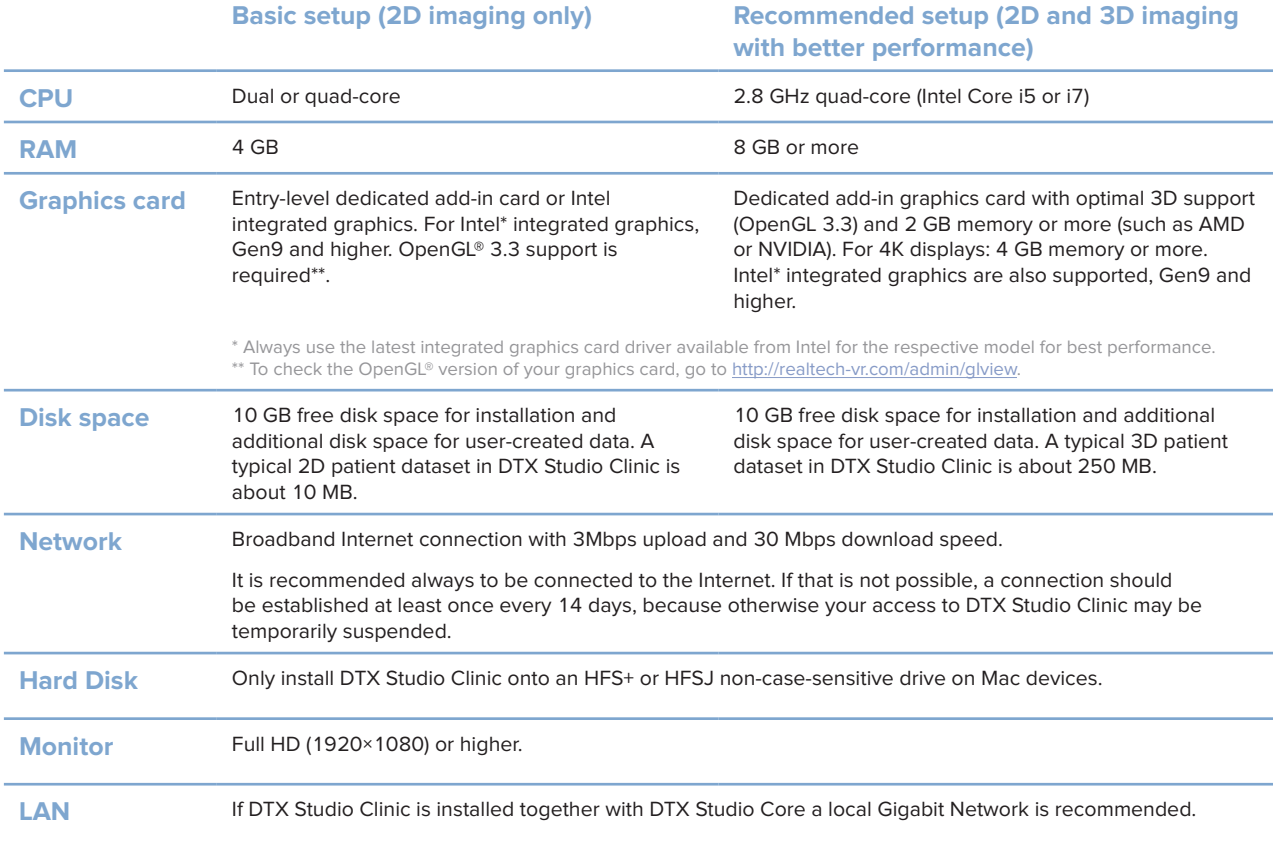

# <span id="page-10-0"></span>**Start**

# **Starting DTX Studio Clinic**

- 1. Open DTX Studio Clinic:
- On Windows, double-click the shortcut icon  $\bullet$  on the desktop.
- On macOS, click the shortcut icon  $\bullet$  in the Finder application folder or the Dock.
- 2. Select the user.
- 3. Enter your password.
- 4. Click **Log in**.

#### **Notes**

If two-factor authentication was set up on DTX Studio Go, every 30 days you will need to enter a six-digit verification code to log in.

DTX Studio Clinic should always be connected to the Internet. If that is not possible, a connection should be established at least once every 14 days, because otherwise your access to DTX Studio Clinic may be temporarily suspended.

# **Exploring the Work Area**

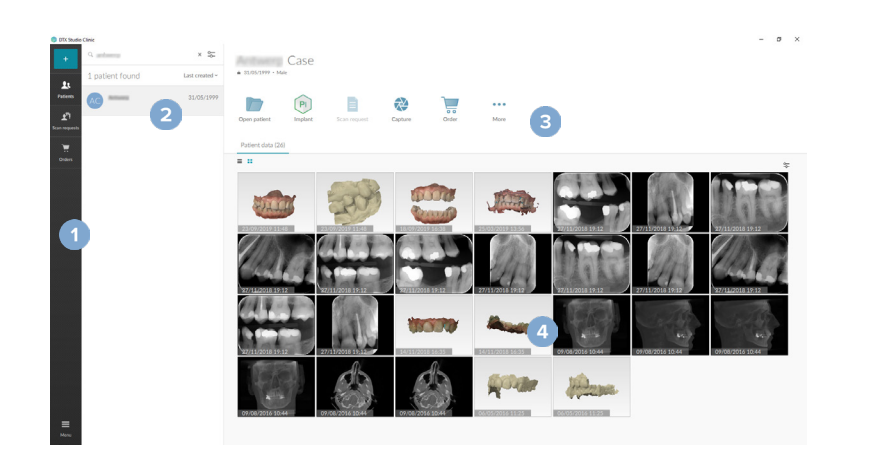

**1** Sidebar

- **2** Patient list
- **3** Action pane
- **4** Details pane

## <span id="page-10-1"></span>**Exploring the Notification Area**

The DTX Studio Clinic icon  $\hat{\mathbb{R}}$  in the notification area grants access to the DTX Studio Clinic settings ( $\hat{\mathbb{Q}}$ ) and the following tabs:

- **Notifications**: shows which patient records are being uploaded or synchronized with DTX Studio Core.
- **DTX:** provides quick access to DTX Studio Core (**8**), DTX Studio Go (**6**), Exposure reports\*, QuickPrescribe\*, Scan Center\* or a linked third-party application.
- **Devices: lists the acquisition devices and their statuses (connected via USB or TWAIN**  $\blacksquare$ **,** online  $\bullet$ , busy  $\bullet$  or offline  $\bullet$ ). Click  $\cdots$  to access the device settings or to disable unrequired devices.

\*Requires DTX Studio Core.

**Adjusting Settings**

#### **Adjust the Default DTX Studio Clinic Settings**

- 1. Click Menu $\equiv$ .
- 2. Click **Settings** .

#### **Import or Export Settings**

Create or import a settings file containing set preferences in DTX Studio Clinic or the patient module. This can be useful for exporting settings to a new installation, sharing settings with other DTX Studio Clinic users, or making a backup.

**Note**

Consult the "Share settings" topic in the help files for an extensive overview: Click **E** and select Help.

In the settings sidebar, click **Share settings**.

- To import a settings file, click **Browse** in the **Import** section. Select the settings file and click **Save**. Click **Import** to confirm.
- To export a settings file, click **Browse** in the **Export** section. Change the filename if needed and click **Save**. Click **Export** to confirm.

#### **Change Language and Date/Time Format**

To adjust the preferred language, date format and time format:

- 1. In the settings sidebar, click **Regional**.
- 2. Select the date and time format in the **Short date format**, **Long date format** and **Time format** lists.
- 3. Select the preferred language from the **Application language** list.
- 4. Click **OK**.
- 5. Restart DTX Studio Clinic for the changes to take effect.

#### **Adjust the DICOM Compliance Settings**

To ensure compliance with the DIN 6862-2 standard, enter the institution information. When exporting a DICOM file, the provided institution information replaces empty tags.

- 1. In the settings sidebar, click **Practice**.
- 2. Select **Use DIN 6862-2 standard**.
- 3. Provide the requested institution information.
- 4. Click **OK**.

**Note**

When importing and exporting a compliant DICOM file, the DIN 2020 tags always remain preserved.

<span id="page-11-0"></span>**Start**

**Set the Default Image Filters**

To set the default image filters in DTX Studio Clinic for the Clinic viewer and patient module:

- 1. In the settings or patient module preferences sidebar, click **Image settings**.
- 2. From the **Default image settings** list, select the image type for which you want to set the default filter settings.

#### **Note**

To set custom values for the Gamma filter, select **OPG**, **Intraoral** or **Ceph** in the **Default image settings** list. Set the **Gamma** option to **Manual**.

- 3. Select the filters to be used by default for the selected image type and use the appearing slider to set the filter percentage.
- 4. Click **OK**.

If you wish to revert to the initial default values, click **Reset**.

#### <span id="page-12-2"></span>**Disable Auto-Rotation of Intraoral Images**

Upon performing an immediate scan, intraoral images are automatically rotated in the correct position. To disable this:

- 1. In the settings or patient module preferences sidebar, click **Image settings**.
- 2. Deselect **Apply auto-rotation in DTX Studio capture**.

#### <span id="page-12-3"></span>**Disable Automatically Set Level and Window Values**

Upon importing or acquiring a 2D image, level and window values are automatically set. To disable this:

- 1. In the settings or patient module preferences sidebar, click **Image settings**.
- 2. In the top-right drop-down menu, select **OPG**, **Intraoral** or **Ceph**.
- 3. Deselect **Auto level window**.
- 4. Enter custom level and window values.
- 5. Click **OK**.

#### <span id="page-12-1"></span>**Connect to DTX Studio Core**

DTX Studio Core is a software solution to store and retrieve patient media and image data types (2D X-ray, 3D (CB)CT X-ray, dental optical scans, photos) in a structured and centralized way, so that stored data is immediately accessible anywhere in the dental clinic.

- If DTX Studio Clinic is connected with DTX Studio Core, DTX Studio Clinic can be used in a network environment and enables the acquisition of images from other supported (Ethernet connected and supported 3Shape TRIOS<sup>®</sup>) devices.
- A connection with DTX Studio Core needs to be established to work with network devices, scan requests and access radiographic reports.

<span id="page-12-0"></span>**Start**

<span id="page-13-0"></span>To establish a connection with DTX Studio Core:

- 1. In the settings sidebar, click **Core**.
- 2. Enter the **URL** (web address), **Login** and **Password** for DTX Studio Core.
- 3. Click **Connect**.

#### **Add an Application to the Action Pane**

To add an application shortcut to the action pane:

- 1. In the settings sidebar, click **Quick Launch**.
- 2. Click **Add**.
- 3. Select the executable file and click **Open**.
- 4. If needed, change the **Application name**.
- 5. Optionally, select **Launch with patient data** to launch the third-party application with patient data.
- Specify which data is exported by adding export parameters to the **Export parameters** field. **Note**

Consult the Quick launch topic in the help files for an extensive overview of all patient data parameters.

- Click **Browse** to choose a location for the exported data.
- 6. Click **OK**.

#### <span id="page-13-1"></span>**Enable Practice Management System (PMS) Integration**

Integrating DTX Studio Clinic with a PMS (i.e. through VDDS or OPP) /OPP web allows you to create a patient record and acquire an image from within the PMS.

Preview the PMS images in DTX Studio Clinic or view them directly in the DTX Studio Clinic patient module.

- 1. In the settings sidebar, click **PMS integration**.
- 2. Select **Enable PMS integration**.

#### **Add a TWAIN Device to DTX Studio Clinic**

To add a TWAIN supported device to DTX Studio Clinic:

- 1. In the settings sidebar, click **Devices**.
- 2. Click **Add**.
- 3. Select the TWAIN device.
- 4. Configure the device settings.
- 5. Click **Add**.

## <span id="page-14-0"></span>**Viewing all Available Shortcuts**

To view all available shortcuts, click **Menu** and select Keyboard shortcuts.

# **Closing DTX Studio Clinic**

Make sure to close all the instances of the opened patient- and scan modules\*.

#### **Close the Software**

- 1. Click **Menu**.
- 2. Click **Close application**.

#### **Note**

Using the closing button  $\times$ , the software remains running in the background, to allow data synchronization and a quicker response when reopening DTX Studio Clinic.

\*Module might be licensed.

# <span id="page-15-0"></span>**Overview of the Main Features**

To get started with the main features:

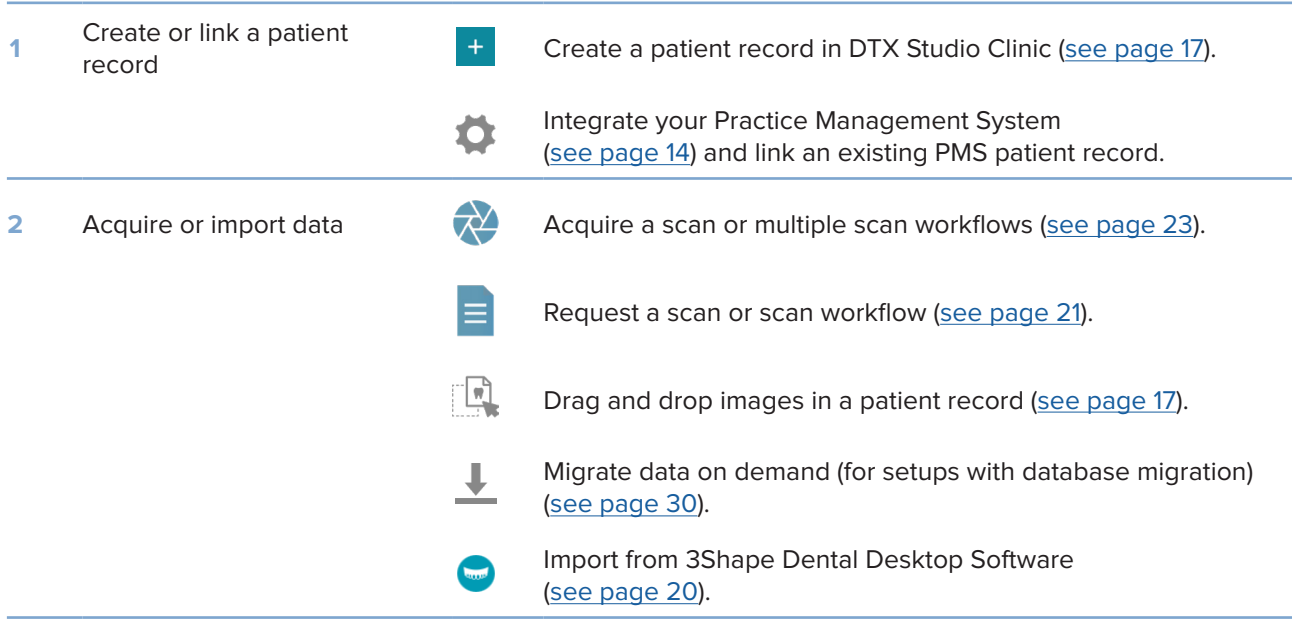

#### Once a patient record is created, continue to:

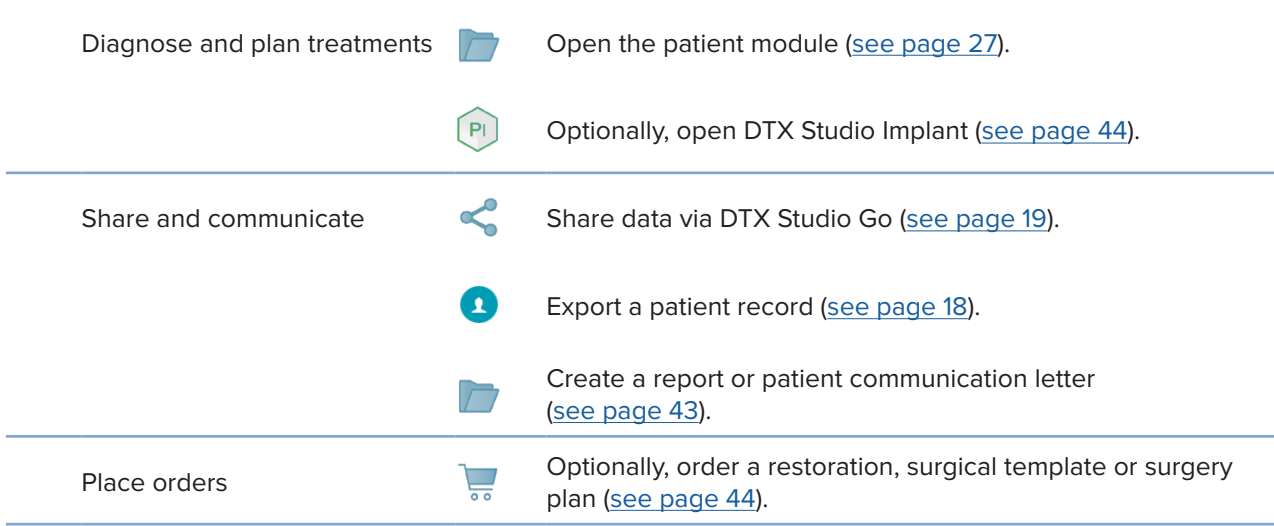

# <span id="page-16-1"></span><span id="page-16-0"></span>**Patient Records**

#### **Creating a New Patient Record**

- 1. Click **Add patient** .
- 2. Select **Create patient**.
- 3. Enter basic patient details, like patient name, date of birth and gender.
- 4. Click **Create**.
- 5. The patient record is added to the **Patients**  list. If DTX Studio Clinic is connected to DTX Studio Core, the patient record is also added to DTX Studio Core.

#### <span id="page-16-2"></span>**Managing Patient Records**

Click **Patients 1** in the sidebar to open the patients list, if not already open.

#### **Note**

If the workstation is not connected to DTX Studio Core, only locally-stored patient records are shown.

- Patient records that are open in the patient module on a local or network-connected workstation are marked with  $\bigcirc$ .
- To edit basic patient information, select the patient record in the patients list, click **More**  and select **Edit**
- To delete a patient, select the patient record in the patients list, click More  $\cdots$  and select Delete  $\bigcirc$ .
- To make sure that a patient record that is stored in DTX Studio Core is also available offline, click **More**  and enable **Offline available**.
- Drag and drop a compatible image type in a patient record. The image is imported.

The notification area (see page [11](#page-10-1)) shows which patient records are being uploaded or synchronized.

#### **Manage Privacy Options**

To ensure patient privacy by only showing patient initials in the patients list or completely hiding the patients list:

- 1. On the patients list, click  $\frac{1}{2}$ .
- 2. Select **Privacy mode** to show initials only or **Hide patients list** to completely hide it.

#### **Notes**

 $Click$  in the sidebar to re-show the patients list.

Privacy mode remains enabled, even when restarting DTX Studio Clinic. To turn off the privacy mode, re-click  $\frac{a_{-}}{b}$  and uncheck **Privacy mode**.

### <span id="page-17-0"></span>**Searching and Sorting Patient Records**

To find a patient record, sort the patients list or use the search function.

#### **Sort the Patients List**

- 1. Click the drop-down arrow next to the patients list header.
- 2. Select **Last created**, **Last modified** or **Last captured**.
- 3. Click the drop-down list again to close it.

#### **Search for a Patient**

- 1. On the patients list, click  $\frac{0-1}{0}$ .
- 2. Select to search for the **Patient name**, **Date of birth** or **Patient ID**.
- 3. Type (a part of) the selected search option in the Find a patient field Q.
- 4. While typing text in the search box, the patients list is filtered automatically.

To remove the search criteria, click  $x$  in the search field.

### <span id="page-17-1"></span>**Exporting a Patient Record**

Export a patient record to share the diagnoses and image data with another DTX Studio Clinic user. Additionally, the exported patient can be viewed in the free version of DTX Studio Clinic, available via DTX Studio Go.

#### **Note**

When extracting a report or patient data from the software, it is important to know that not de-identified patient data may be used for incorrect purposes without the patient's consent.

#### **Export a Patient Record**

- 1. Select the patient record in the patients list.
- 2. Click More  $...$
- 3. Click Export patient **0**.
- 4. Select the diagnoses you want to export. To export the entire patient record, select **Export full patient**.
- 5. Browse to the location where to store the patient and click **Export**.

### <span id="page-18-1"></span><span id="page-18-0"></span>**Sharing Patient Data via DTX Studio Go**

Share patient data with a dental office via [DTX Studio Go](https://go.dtxstudio.com/#/login). If patient data is shared, an additional **GoShare** tab shows an overview.

- 1. On a patient record's action pane, click **Share**
- 2. Select what you want to share:
- $-$  **Full patient**  $\Omega$  to share the entire patient record (DTX Studio Clinic proprietary encrypted format), or
- **Patient data**  to share specific data.
- 3. Choose the preferred options.
- 4. Click **Continue**.
- 5. DTX Studio Go opens in the web browser and the created GoShare case is shown. Meanwhile, the data is uploaded in the background.
- Add notes to the **Prescription** card's text field.
- To create a prescription note template, click **Insert quick note** and select **Configure**. Click **Add quick note**. Add a title, write the custom text and click **Save**. Click **Close**.
- To change the default prescription image or to add annotations, hover over the prescription image and select **Edit prescription**. Click **Change image** to select another image.
- To edit the patient information, click  $\bullet$  in the top-right corner.
- If needed, provide further information or additional files of the CB(CT) images, clinical pictures, intraoral images, OPG, reports etc.
- 6. Click **Start sharing**.
- 7. Select the connection with which you want to share patient data. Either by searching or selecting an existing connection in the **Share with a connection** field, or by entering an email address.
- 8. Click **Send**. The receiving account is notified by e-mail.
- 9. The shared case is added to the **GoShare** overview in the patient record. Click **View case** to open the shared case in DTX Studio Go.

### <span id="page-19-1"></span><span id="page-19-0"></span>**Importing from 3Shape Dental Desktop Software**

To import a scan that was acquired with a 3Shape TRIOS intraoral scanner, a patient record needs to be created in DTX Studio Clinic first.

#### **Note**

For more information on how to integrate a 3Shape TRIOS intraoral scanner device, see the DTX Studio Core Quick Guide.

- 1. Create a new patient record in DTX Studio Clinic. To make sure that the 3Shape data will merge:
	- use exactly the same first name, last name and date of birth as those of an existing patient in 3Shape Dental Desktop.
	- make sure that the patient names are correctly capitalized. Names are case-sensitive.

#### **Notes**

Previously imported patient records cannot be re-imported. Duplicate the patient record in 3Shape Dental Desktop, and import the duplicated patient record instead.

The DTX Studio Clinic patient record ID is not exchanged with 3Shape. The link is created based on the user confirmation that the first name, last name and date of birth are identical.

- 2. Select the patient record in the **Patients**  list.
- 3. Click More  $\cdots$ .
- 4. Select *Import from 3Shape*  $\bigcirc$ .
- 5. If requested, confirm that the patient record matches the one in the 3Shape Dental Desktop.
- 6. The data is retrieved and added to the **Patient data** tab on the patient detail panel.

# <span id="page-20-1"></span><span id="page-20-0"></span>**Request Scans**

To work with scan requests or to initiate a scan workflow with multiple scan protocols (see page [22](#page-21-1)), a connection with DTX Studio Core needs to be established (see page [13\)](#page-12-1).

### **Scheduling a Scan**

To request a scan for a patient:

- 1. Select the patient record in the patients list.
- 2. Click Scan request  $\overline{=}$
- 3. Optionally, initiate a scan workflow with multiple scan protocols (see page [22\)](#page-21-1).
- 4. Hover over the picture tile of the image acquisition device and click **Select**.
- 5. Fill out the applicable information in the scan request form.

#### **Note**

Depending on the chosen modality, the form is different.

- If the image acquisition device allows multiple modalities, select the required modalities: **3D**, **CEPH** (Cephalogram), **OPG** (PAN), **IOXRAY** (2D intraoral scan), **IOS** (3D intraoral scan) and/or **IOCAM** (intraoral photo). If applicable, select an imaging program.
- On the tooth chart, select the regions you want to scan.
- If needed, change the **Scan date** and the **Requesting clinician**.
- Select **Sinus** if the sinus needs to be scanned.
- Select an image acquisition **resolution** if applicable.
- If the selected device is an intraoral device, select a **Template**, and specify the **Imaging program**.
- Add **Request notes** for the operator if applicable.
- 6. Click **Create scan request(s)**. The scan request is added.

### **Searching and Sorting Scan Requests**

#### **Sort the Scan Request List**

- 1. In the sidebar, click **Scan requests**  $\mathbf{r}^{\mathsf{T}}$ .
- 2. Click the drop-down arrow next to the **Scan requests** list header.
- 3. Select to sort by **Scheduled date** or **Creation date**.

#### **Search for a Scan Request**

- 1. Type (a part of) the scheduled date or the patient name in the Find a scan request field Q.
- 2. While typing text in the search box, the scan requests list is filtered automatically. The search results are sorted on the scheduled date.

To remove the search criteria, click  $X$  in the search field.

### <span id="page-21-1"></span><span id="page-21-0"></span>**Scan Workflows**

Use the QuickPrescribe feature to create a scan workflow consisting of multiple scans from different modalities with a particular set of pre-defined scan requests. These scan workflows can then be used on all workstations.

Define a scan workflow in DTX Studio Core first, and apply it during the schedule a scan or capture wizards.

#### **Define a Scan Workflow**

- 1. Click on the DTX Studio Clinic  $\circledR$  icon in the notification area at the bottom of the screen (on the top of the screen if you use a Mac).
- 2. Click **QuickPrescribe**. If you have not set up any scan workflows yet, click **Get started right away**.
- 3. Complete the scan workflow configuration in DTX Studio Core. **Note**

In DTX Studio Core, click **Help** in the bottom-left corner for more information.

4. Select a scan workflow from either the scan request or capture wizard.

#### **Apply a Scan Workflow**

Define a scan workflow in DTX Studio Core, and select it during the scan request wizard or capture wizard.

- 1. Select the patient record in the patient list.
- 2. Click Scan request **a** or Capture  $\mathbf{\hat{R}}$ .
- 3. Click **QuickPrescribe**.

#### **Notes**

Type (a part of) the scan workflow in the search field to narrow down the results. To see all the modalities and parameters that are set, hover over a scan workflow name in the list. Click **More info**.

- 4. Hover over a scan workflow name in the list, and click **Create scan requests(#)**. The number indicates the number of scan requests created with the selected scan workflow.
- 5. On the tooth chart, select the diagnostic region that you want to scan.
- 6. Click **Create scan requests**.

# <span id="page-22-0"></span>**Perform a Scan**

Take a scan before, during or after diagnosing the patient — with or without creating a scan request first.

It is strongly recommended that users should follow the instructions and technical notifications within the software to reduce the risk of an inaccurate scan.

#### **Perform a Scheduled Scan**

To perform a scan for a scan request:

- 1. On the scan request card, click **Start**.
- 2. Hover over a device tile and click **Select**.
- 3. Go to the device to perform the scan.
- 4. Click **Finish** to end the action, or click **Open diagnose** to open the patient module.

#### <span id="page-22-1"></span>**Perform an Immediate Scan**

- 1. Select the patient record in the patients list.
- 2. Click Capture  $\mathbf{\hat{R}}$ .
- 3. Hover over a device tile and click **Select**.

#### **Notes**

Intraoral images are automatically rotated in the correct position. To disable this, see page [13](#page-12-2).

Upon importing or acquiring a 2D image, level and window values are automatically set. To disable this, see page [13](#page-12-3). Use multiple sensors with different sensor sizes by plugging them in or out during the capture wizard. The used sensor is shown in the top-right corner\*.

If multiple sensors are plugged in, the + symbol appears\*. All sensors which are connected and active, are ready to acquire the scan. X-ray triggers the image acquisition.

\* For sensors and PSPs directly supported in DTX Studio Clinic. For devices connecting via TWAIN, this functionality will be limited.

#### **Guided Acquisition with Intraoral Sensors or PSP Devices**

To acquire intraoral images with a template:

- 1. Initiate an immediate scan.
- 2. Click the **Template** tab and select your preferred template.
- 3. Select the layout and images that you want to acquire.
- 4. Click **Start**.
- 5. Go to the device to perform the scan.
- 6. On the preview page, inspect the acquired images. Hover over a preview image to see the additional **Rotate**, **Flip**, show or hide **Image filters** and **Capture again** options. Make changes if needed.
- 7. Click **Finish**.

#### <span id="page-23-0"></span>**Free Acquisition with Intraoral Sensors or PSP Devices**

To acquire intraoral images without using a template:

- 1. Initiate an immediate scan.
- 2. Select the **Free** tab.
- 3. Go to the device to perform the scan.

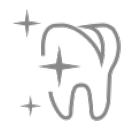

If you have activated MagicSort autodetection, see the steps below:

- In the bottom-right corner, the MagicSort autodetection icon is shown.
- In the capture wizard teeth are automatically detected. They are marked in blue. Click on a tooth to remove the MagicSort label.
- Intraoral images are automatically mapped on FMX charts.
- If needed, manually indicate unidentified images on the tooth chart. **Note**

By default, MagicSort autodetection is activated. This can be deactivated in the settings.

- 4. On the preview page, inspect the acquired image and assign a tooth range if necessary.
	- Click **Clear selection** to remove the indicated teeth on the tooth range.
	- Make changes if needed: hover over a preview image to see the additional **Rotate**, **Flip**, show or hide **Image filters** and **Capture again** options.
	- Rotate or flip the acquired image if necessary.

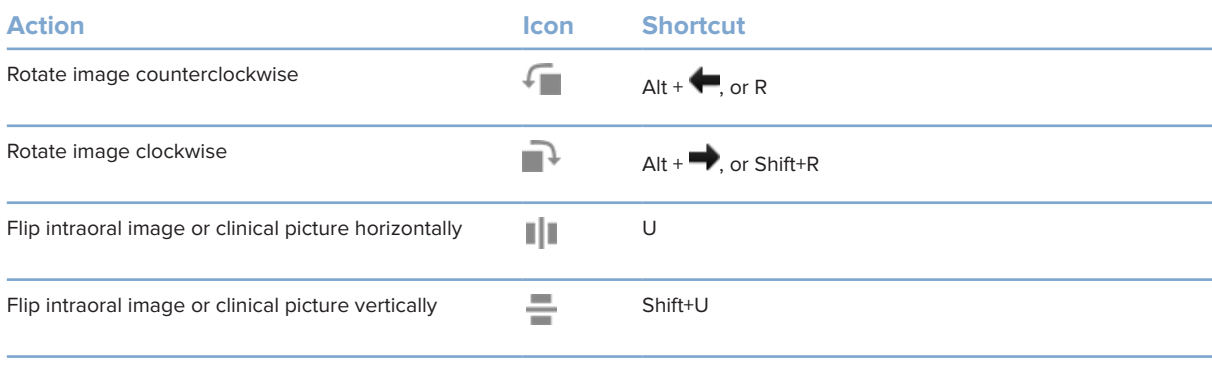

#### <span id="page-24-0"></span>**Guided Image Acquisition with Intraoral Cameras**

To acquire intraoral camera images with a template:

- 1. Initiate an immediate scan.
- 2. Stay on the **Guided** tab.
- 3. For intraoral cameras, select the teeth that you want to acquire.
- 4. Press the device button if available or click **Capture image**.
- 5. To select another tooth of which intraoral images will be taken, use the  $\blacklozenge$  or  $\blacktriangleright$  keyboard buttons. Alternatively, click the tooth on the tooth range or click **Previous** or **Next**.

#### **Note**

When only one image per tooth is required, enable **Proceed to the next tooth after capture** to automatically continue with the next tooth.

6. Click **Finish**.

#### **Free Image Acquisition with Intraoral Cameras**

To acquire intraoral camera images without using a template:

- 1. Initiate an immediate scan.
- 2. Click the **Free** tab.
- 3. Press the device button if available or click **Capture image**.
- 4. To assign acquired images to a tooth, click an image thumbnail at the bottom and select the corresponding tooth on the tooth range.

#### **Note**

Assign an image to multiple teeth by selecting the image, clicking a tooth and dragging over the other teeth.

5. Click **Finish**.

### **Intraoral Scanning**

#### **3Shape TRIOS® Scanner**

- 1. Click Capture  $\overline{\mathbf{C}}$ .
- 2. Select 3Shape intraoral scanner and click **Select**.
- 3. Start the scan in the 3Shape Dental Desktop application.

#### **Note**

For more information on how to integrate a 3Shape TRIOS intraoral scanner device, see the DTX Studio Core Quick Guide.

- 4. Complete the scanning process.
- 5. The image is added to the **Patient data** tab on the patient detail panel.
- The finished scan request is marked with a checkmark.
- Click **Open diagnose** to start a new diagnosis in the patient module.

### <span id="page-25-0"></span>**KaVo and Medit Scanners**

The scan module\* allows you to use a supported Medit / KaVo intraoral scanner with DTX Studio Clinic and to reopen existing scan cases.

#### **Acquire Intraoral Scan Data**

- 1. Select the patient record in the patients list.
- 2. Click Capture  $\leftrightarrow$ .
- 3. Select the intraoral scanner and click **Select**.
- 4. The scan module is opened.
- 5. Follow the instructions.
- 6. The processed data is added to the patient record.

#### **Reopen a Scan Case**

Intraoral scan data that was locally captured can be reopened in the scan module\*.

#### **Note**

This is only possible on the computer used to acquire the scan data.

To reopen the scan module\* to edit the scan, take additional scans, trim, measure and more:

- 1. In a patient record, click the dental scan tile.
- 2. Click **Open in Medit Scan**.

\*For Windows computers only and on the computer which has been used for acquiring the intraoral scan data, where the folder with RAW scan data is available. An appropriate license type or a subscription to the Plus+ feature Medit Scan integration is required. The additional Medit Scan software module has to be installed.

# <span id="page-26-1"></span><span id="page-26-0"></span>**Make a Diagnosis or Plan a Treatment**

Use the patient module (previously diagnose module) to view and inspect the patient data and to add findings and measurements to the patient record.

To open the patient module, select a patient in the Patients list and click Open Patient **D**. Alternatively, double-click the patient in the patient list or press [O].

The features depend on the DTX Studio Clinic license type:

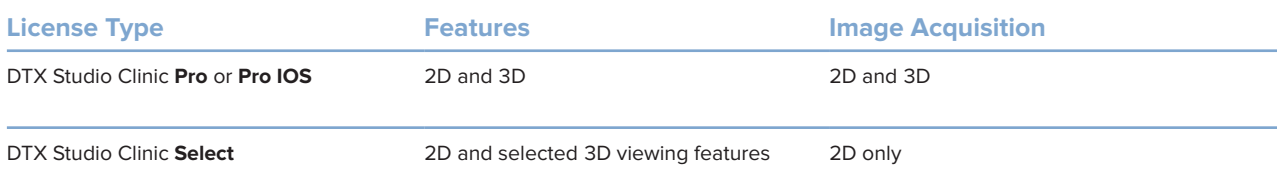

### **Exploring the Patient Module (Previously Diagnose Module)**

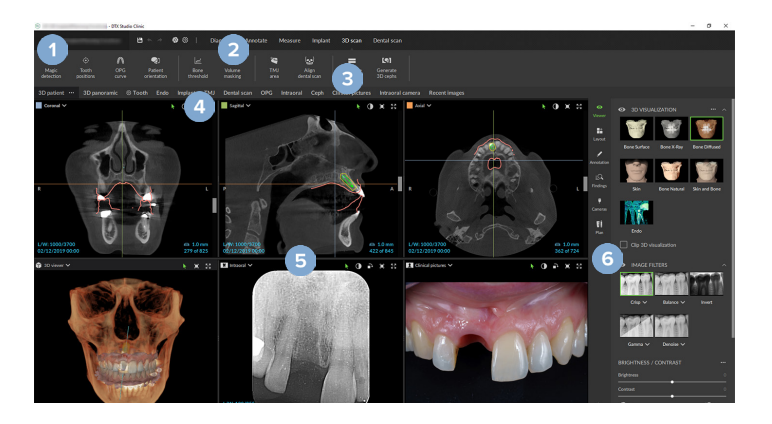

- **1** Patient menu
- **2** Menu bar
- **3** Toolbar
- **4** Workspace bar
- **5** Workspace SmartLayout
- **6** SmartPanel

### <span id="page-27-0"></span>**Working with the Patient Menu**

In the patient module, click  $\equiv$  in the upper-left corner to open the patient menu.

#### **Menu Options**

- **Capture:** acquire data directly from the patient module.
- **Import:** import data to the open diagnosis.
- **New**: create a new diagnosis.
- **Open**: open another existing diagnosis.
- **Save**: save the open diagnosis.
- **Export report**: export a report of the patient diagnosis.
- **Keyboard shortcuts**: show the keyboard shortcuts overview.
- **Preferences**: change the settings, like the **Default workspace**, **Performance**, **Image settings**, **3D viewer** and **Tools**.
- **Close patient**: close the patient module.

#### **Diagnosis Tooth Chart**

Click **Menu**. The patient menu's tooth chart gives an overview of the open diagnosis.

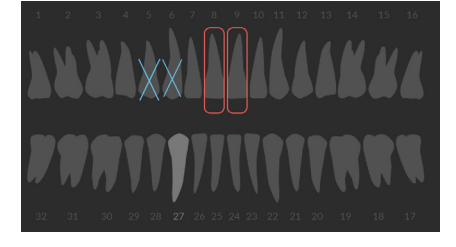

#### **Note**

If the patient is younger than eight years old, the tooth chart for primary teeth is shown. Please keep in mind to change the teeth manually to go to an adult tooth chart when the patient is growing up.

#### <span id="page-28-0"></span>**Edit the Tooth Chart**

To edit the tooth chart, click a tooth on the tooth chart and select one of the following:

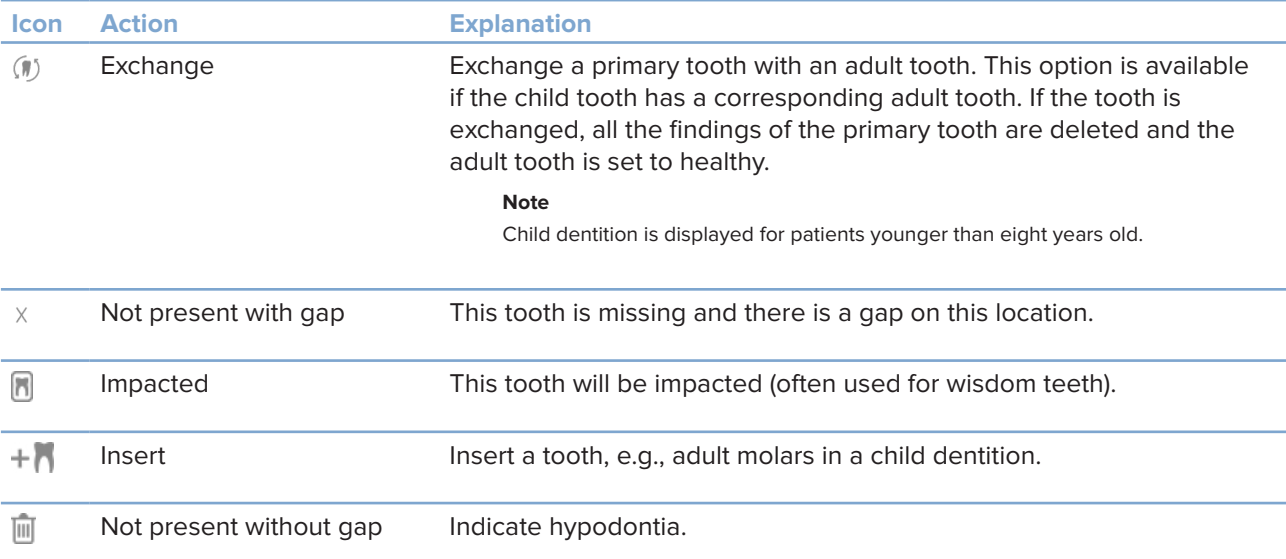

#### **Diagnosis Data**

Below the tooth chart, the scans and the images for the open diagnosis are shown per data type, and sorted by acquisition date.

- 3D scan M OPG (panoramic image) and a Intraoral images  $\mathbf{R}$
- **Cephalogram**
- Clinical pictures  $\overline{\mathbf{R}}$
- $\sim$ **Screenshots**
- $\Omega$ Face scan
- **Corrol** Dental scan
	- Click another 3D scan to switch between 3D scans.
	- To start acquiring data directly from the patient module and add it to the open diagnosis, click **Capture <sup>34</sup>**. Alternatively, click  $\rightarrow$  on the menu bar.

### <span id="page-29-1"></span><span id="page-29-0"></span>**Importing Data**

To import data, click **Import**  in the patient menu.

#### **Import 3D Scans**

- 1. Click **Import**  and select **3D scan**.
- 2. Select the DICOM data.
- 3. Click **Next**.
- 4. Set the isovalue.
- 5. Click **Finish**.
- 6. If MagicDetect is enabled (on by default), the AI detection process is started to automatically set up the CB(CT) data.

Click **Skip magic detection** to manually indicate the landmarks and OPG curve later. The 3D image orientation can be optimized via the patient orientation wizard. The OPG curve action (see page [41\)](#page-41-0) allows you to adjust the 3D OPG.

#### **Import Dental Scans**

- 1. Click **Import**  and select **Dental Scan.**
- 2. Select the dental scan model(s) and add acquisition details, if needed.
- 3. Click **Next**.
- 4. Click **Finish**.

#### **Import Face Scans**

- 1. Click **Import**  and select **Face scan.**
- 2. Select a face scan to import.
- 3. Click **Open**.
- 4. If needed, adjust the **Brightness** and **Contrast**.
- 5. Click **Done**.

#### <span id="page-30-0"></span>**Import 2D Images**

- 1. Click **Import**  and select 2D image.
- 2. Choose the image(s) and click **Open**.
- 3. Click **OK**.
- 4. Select the images you want to add.
- 5. Click **Import**.
	- Upon importing or acquiring a 2D image, level and window values are automatically set. To disable this, see page [13](#page-12-3).
	- By default, MagicSort autodetection is activated. This can be deactivated in the settings.

#### **Set the 3D and Dental Scan Viewer Background**

To change the default background color of the 3D or dental scan viewer in the patient module:

- 1. In the **Preferences** window, click **3D viewer**.
- 2. Select **Solid color**.
- 3. Select a color in the drop-down menu, or select **Custom** to select any other color.
- 4. Click **OK**.

#### **Set the Default Image Zoom Level**

To set the default zoom level of shown images in the patient module:

- 1. In the **Preferences** window, click **Workspace**.
- 2. In the **Default image size** list, select the default magnification value.
- 3. Click **OK**.

## <span id="page-31-1"></span><span id="page-31-0"></span>**Interact with the Mouse**

Use the mouse to interact with the viewers.

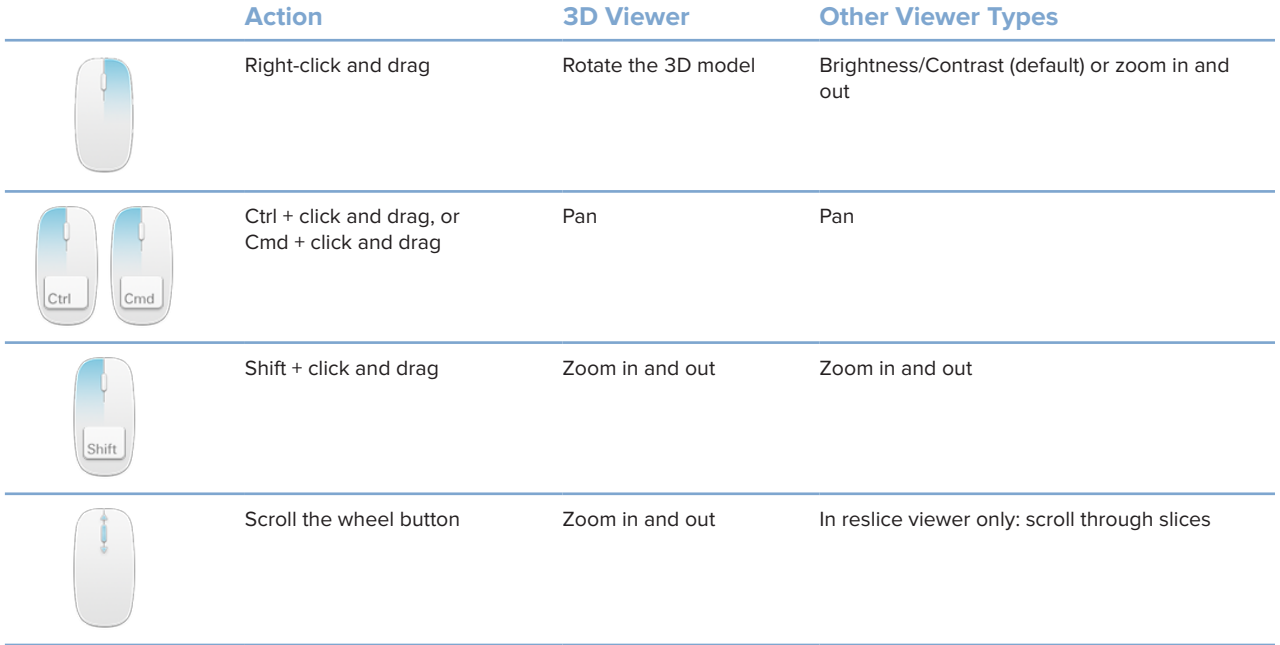

## <span id="page-32-0"></span>**Workspaces**

Select a workspace from the workspace bar or use the corresponding shortcut key, if available.

#### **Note**

Only the workspaces for which images or data have been added to the diagnosis are shown.

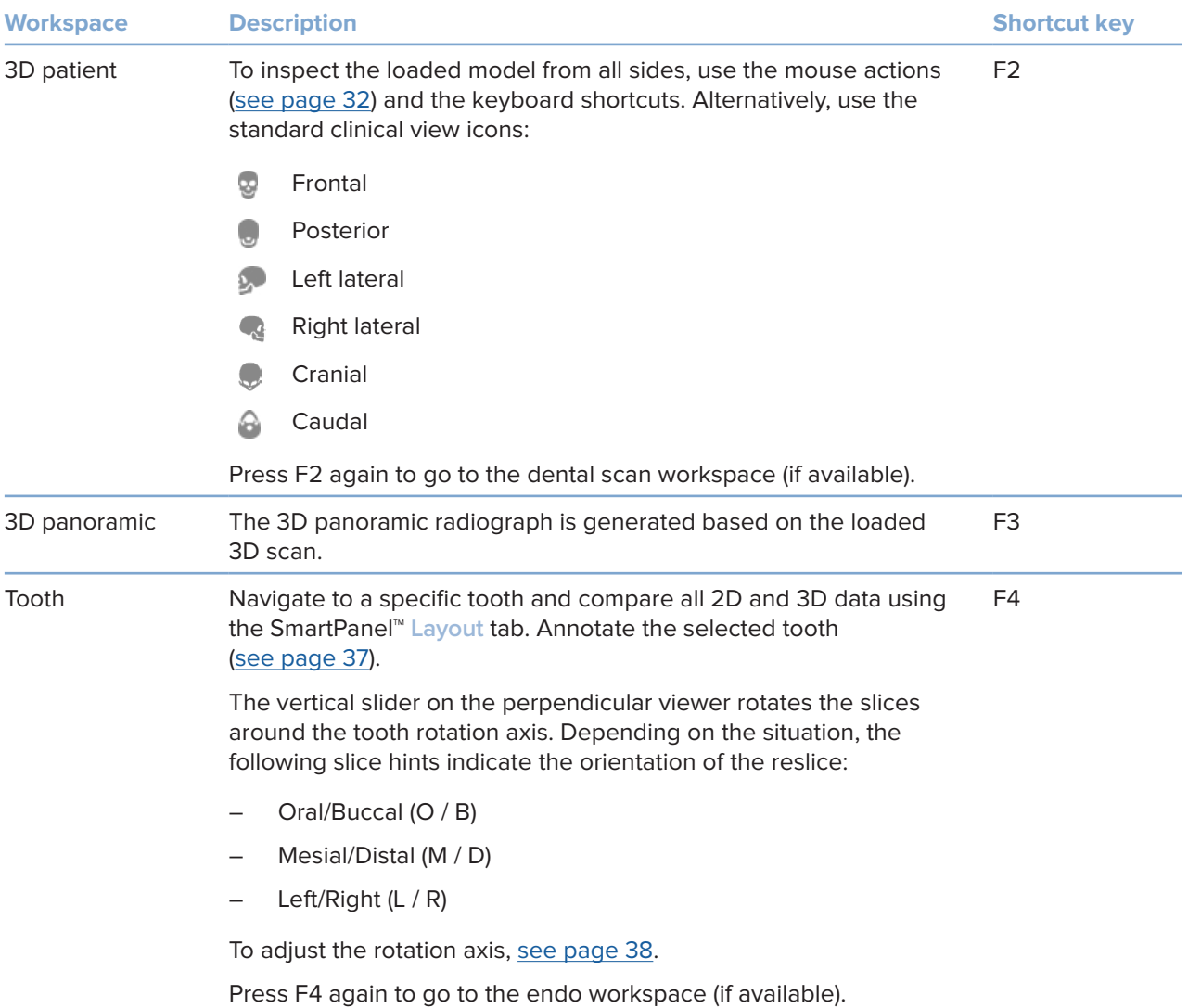

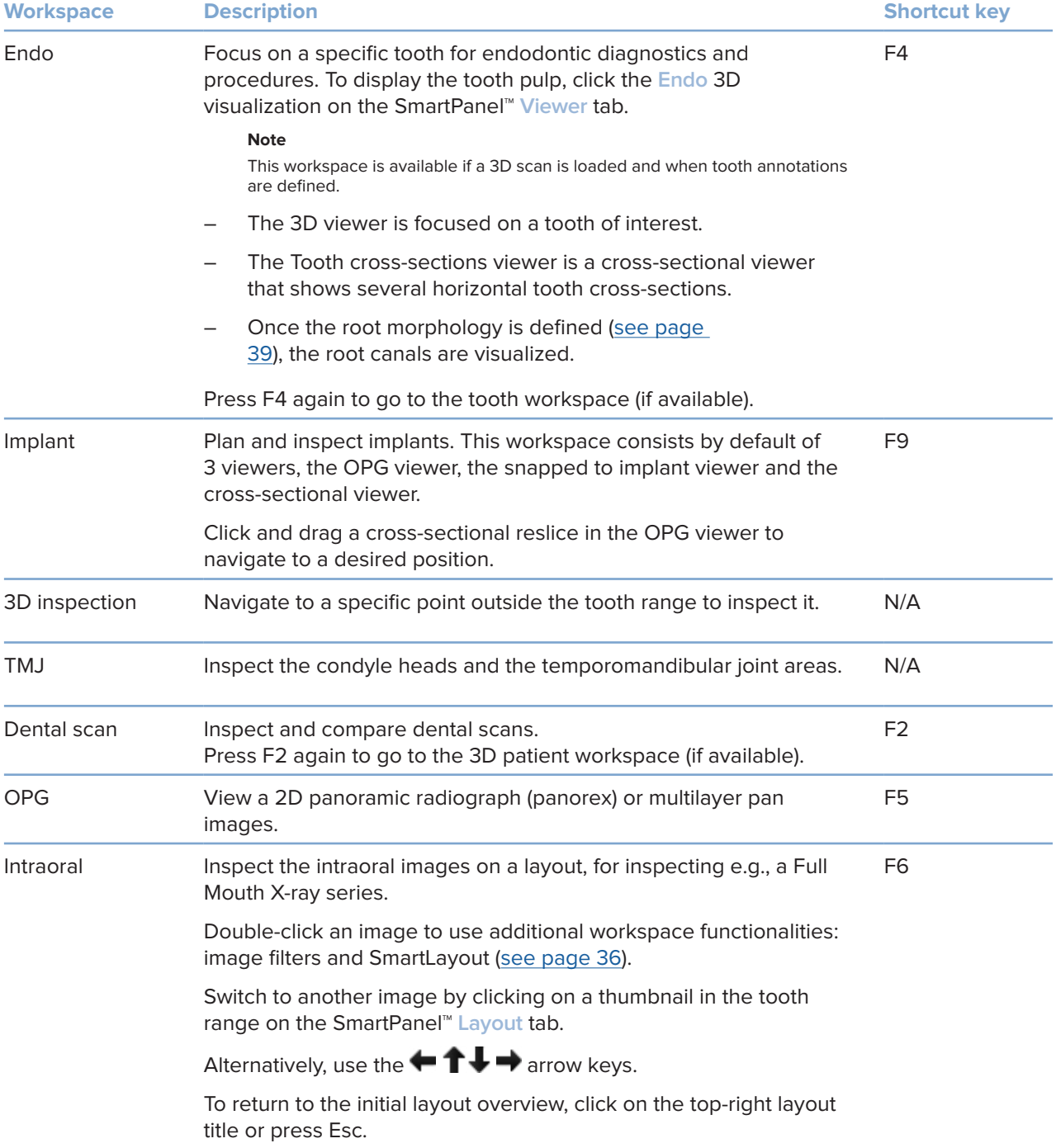

<span id="page-34-0"></span>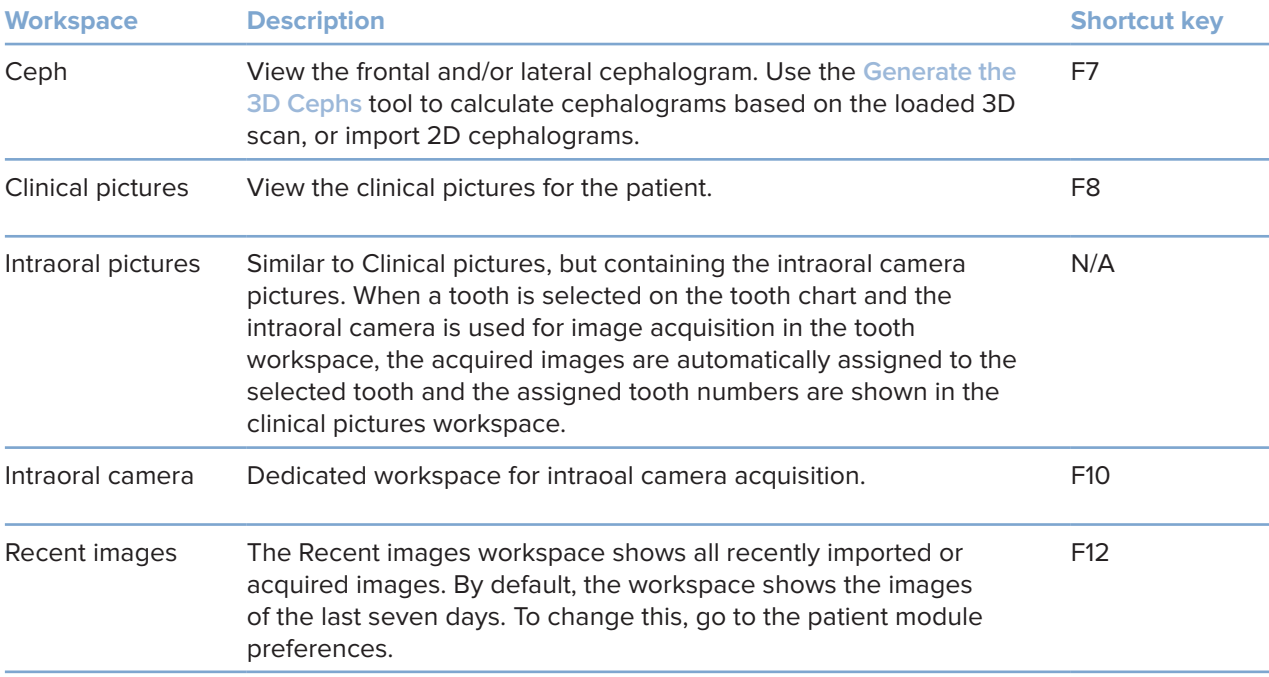

#### **Customize Workspaces**

- 1. In the **Preferences** window, click **Workspace**.
- 2. In the **Default workspace** list, select the workspace to be shown by default when opening the patient module. The standard setting is **Most recent data**, the workspace associated with the most recently acquired or imported image.
- 3. Optionally, change the number of days in the **Recent images** field for images to be displayed in the **Recent images** workspace. The default value is 7.
- 4. Click **OK**.

#### **Show all Related Tooth Information with SmartFocus™**

To activate SmartFocus in a supported viewer, press the spacebar. Alternatively, click  $\oplus$  on the top menu bar.

- Click on a tooth region to go to the tooth workspace and optionally load the data for the specific tooth in the viewers.
- Click on a region outside the tooth range to go to the 3D inspection workspace.

#### <span id="page-35-1"></span><span id="page-35-0"></span>**Customize Views with SmartLayout™**

Customize a workspace by adding or removing viewers via the SmartPanel™ **Layout** tab and by changing the viewer proportions.

- To add another viewer to the workspace, click a tile on the SmartPanel™ **Layout** tab.
- Re-click the tile to remove the viewer from the workspace.
- To change the proportion of the viewers, drag one of the window splitters.
- To close a viewer, click on the top-left window title. Select **Close viewer**. Alternatively, press [Q].
- To sort by modality, date or to have selected images appear first, click the **Sort by** drop-down menu and select either **Modality**, **Date** or **Selected first**.
- To save the workspace layout, click  $\cdots$  next to the workspace title and select **Save workspace layout**. This layout is set as default layout for new patient diagnoses. To reset the viewers, click **Reset workspace**.

#### **Align Dental Scans with SmartFusion™**

To align a dental scan with the 3D scan in the 3D patient workspace:

- 1. Click Align dental scan  $\ddot{\mathbf{x}}$  in the 3D scan tools menu.
- 2. Select a dental scan and click **Next**.
- 3. If needed, indicate corresponding points and use the **Bone threshold** slider to adjust the visualization.
- 4. Check the alignment.
- 5. Click **Finish**.

#### **Use the Thumbnail Bar**

At the bottom of the intraoral workspace and the clinical pictures workspaces, a thumbnail bar contains the images that are added to the diagnosis but not shown in the workspace viewer.

- Drag an image from the thumbnail bar and drop the image on a placeholder.
- If the placeholder already contained an image, this image is replaced by the new image and the old image is re-added to the thumbnail bar.

#### <span id="page-36-1"></span><span id="page-36-0"></span>**Add Diagnostic Findings**

The SmartPanel™ **Findings** tab allows you to note dental pathologies, jaw problems or other diagnostic findings on tooth level.

- To add a predefined diagnostic finding to the tooth, click Add finding <sup>in</sup> in the **Diagnose** tools menu, or on the SmartPanel™ **Findings** tab. Select a finding. Optionally, include a screenshot by clicking **Screenshots**  $\mathbb{Z}^3$  on a finding.
- To remove the finding, hover over or select the finding, click **...** and select Delete.
- To add a custom diagnostic finding, enter the custom finding text in the search field and press Enter or click **Add**.
- Click the drop-down menu to assign a status, if needed.

#### **Notes**

In the tooth workspace, the status is visually indicated on the tooth chart as well. If the finding is added in the tooth workspace, the finding is added to the specific tooth. If the finding is created in another workspace, click the tooth number placeholder and type the tooth number to assign the finding to a specific tooth.

#### **SmartPanel™ Tooth Chart**

In the tooth workspace and endo workspace, a tooth chart is shown above the SmartPanel™ tab.

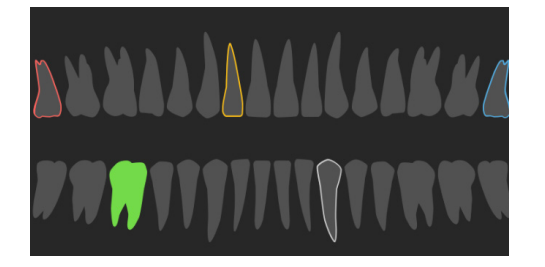

- The active tooth, for which the data are shown in the workspace, is highlighted in green.
- Select another tooth by clicking a tooth on the tooth chart.
- Below the tooth chart, click  $\leq$  to go to the previous tooth, or click  $\geq$  to go to the next tooth.
- A tooth with at least one finding has a colored outline. The color depends on the treatment status of the finding.

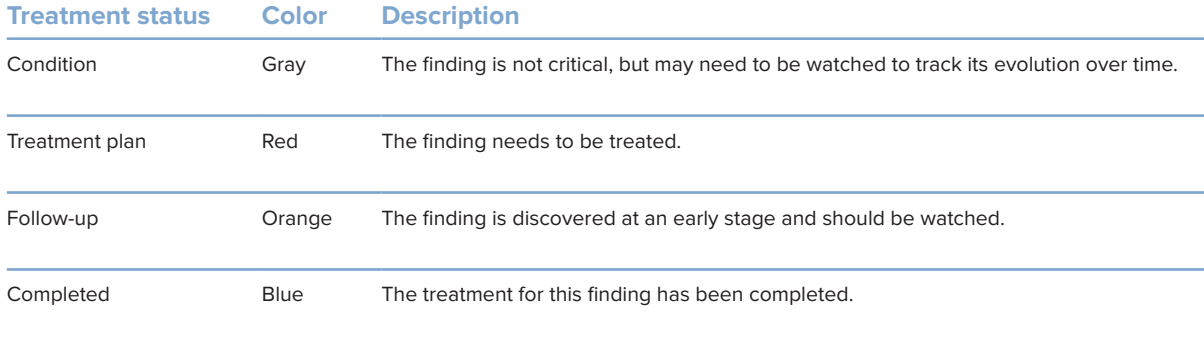

#### <span id="page-37-1"></span><span id="page-37-0"></span>**Adjust the Tooth Rotation Axis in Tooth Workspace**

- 1. Click **Edit axis**  $\binom{1}{1}$  or press [A].
- 2. An orange cross is drawn on top of the perpendicular and the parallel viewer.
- 3. Drag the mouse inside the viewer to rotate the image data around the center point of the viewer.
- 4. Press [A] again or right-click to finish the action.

#### **Clipping the 3D Volume**

On the SmartPanel™ **Viewer** tab of the 3D patient, Tooth and 3D Inspection workspace, select **Clip 3D Visualization**, to hide a part of the 3D volume and inspect certain areas of the volume.

#### **Use Dental Intraoral Cameras in Workspaces**

Acquire intraoral images with a USB dental intraoral camera directly in the intraoral camera workspace or from within another workspace:

- 1. Click the **Intraoral camera** workspace tab or in any workspace, click the SmartPanel™ **Cameras** tab.
- 2. Click a camera device tile, if needed.
- 3. Press the device button to acquire the image. Alternatively, click **Capture image** at the bottom.

### <span id="page-38-0"></span>**Tools**

The toolbar provides you with tools to diagnose, measure, plan treatments and edit the scan data.

Not all the tools will be available in all the workspaces. Unavailable tools are grayed out.

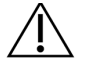

#### **Warning**

Measurement accuracy depends on the image data, the used scanner hardware, its calibration and acquisition settings. The measurement cannot be more precise than the resolution of the image. DTX Studio Clinic software reports the value, rounded to one digit after the decimal point, based on user-picked points.

Click one of the toolbar tabs to go to the underlying tools.

#### **Diagnose tab**

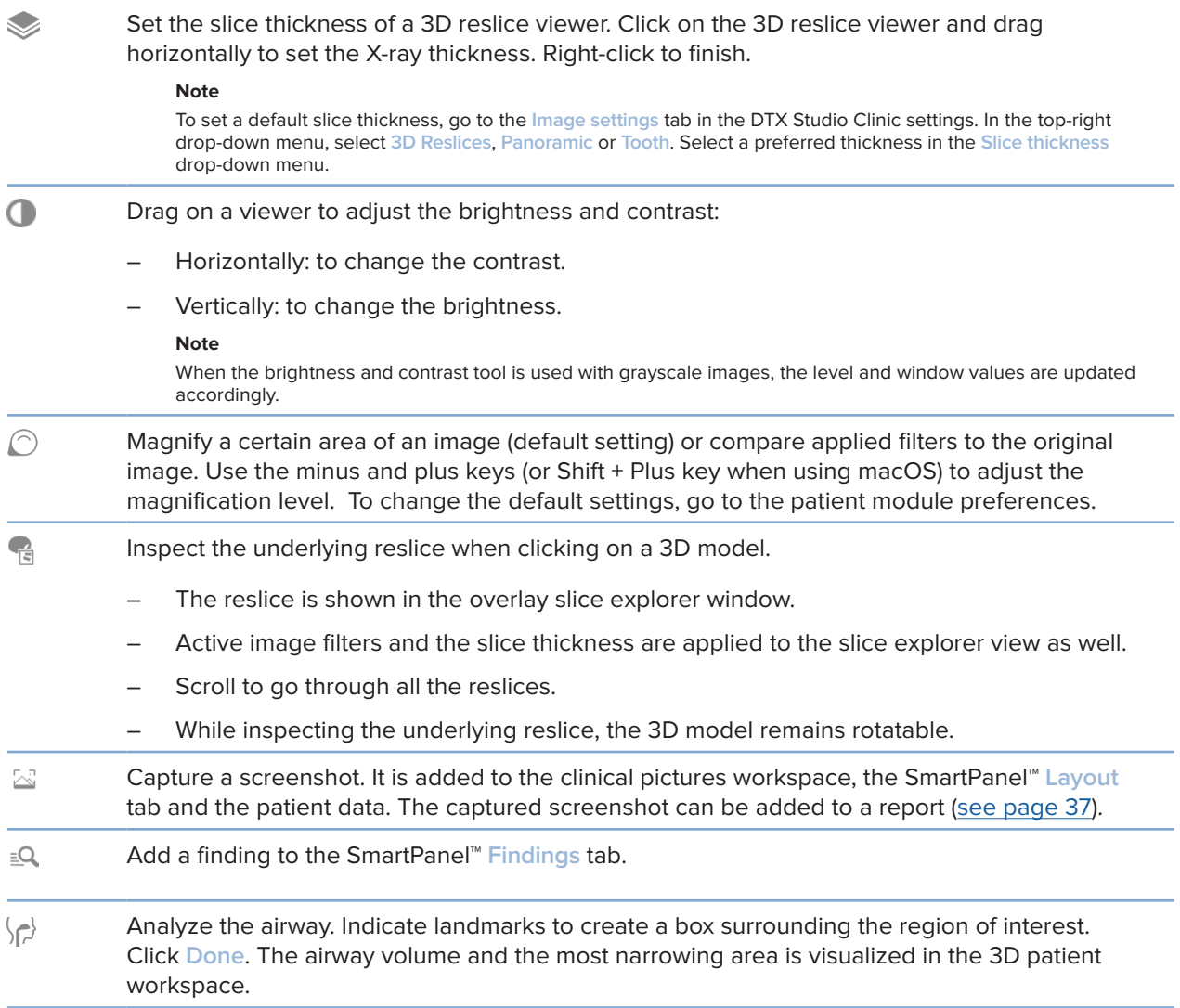

#### <span id="page-39-0"></span>**Diagnose tab**

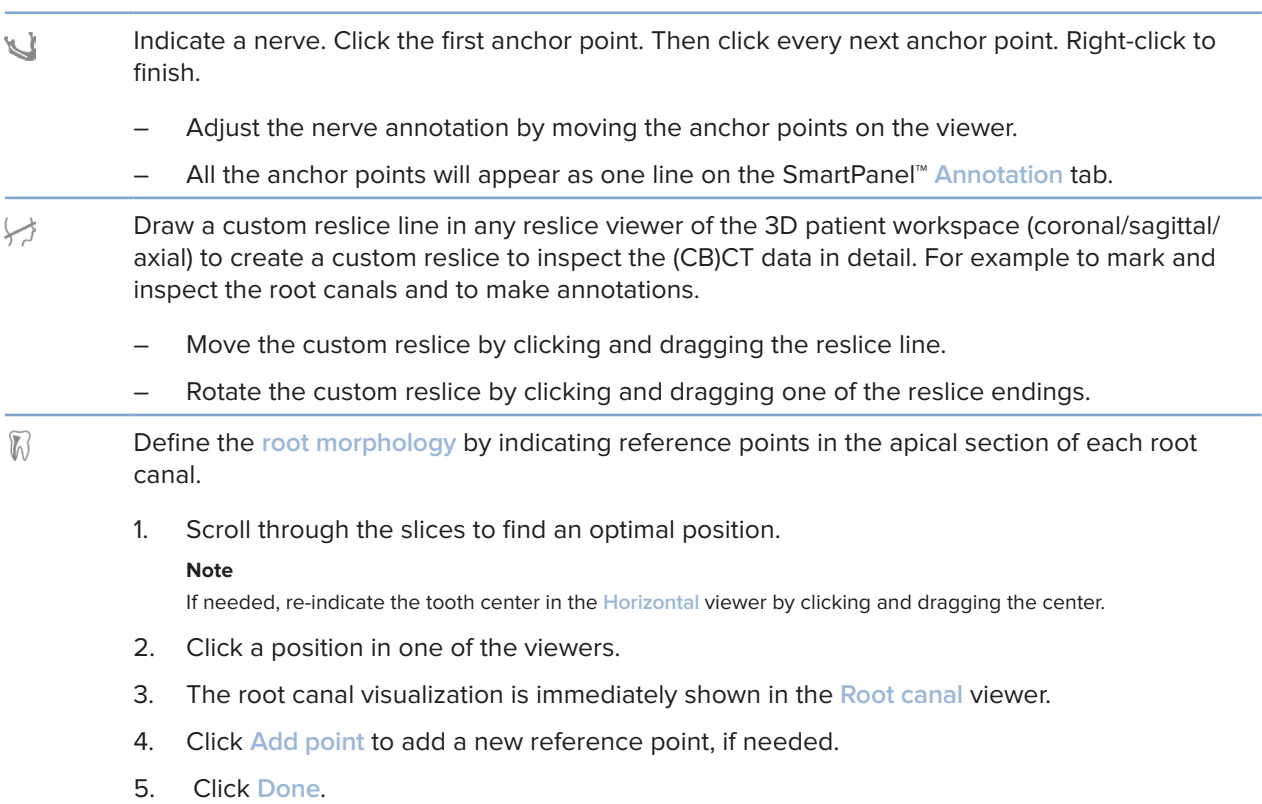

#### **Annotate tab**

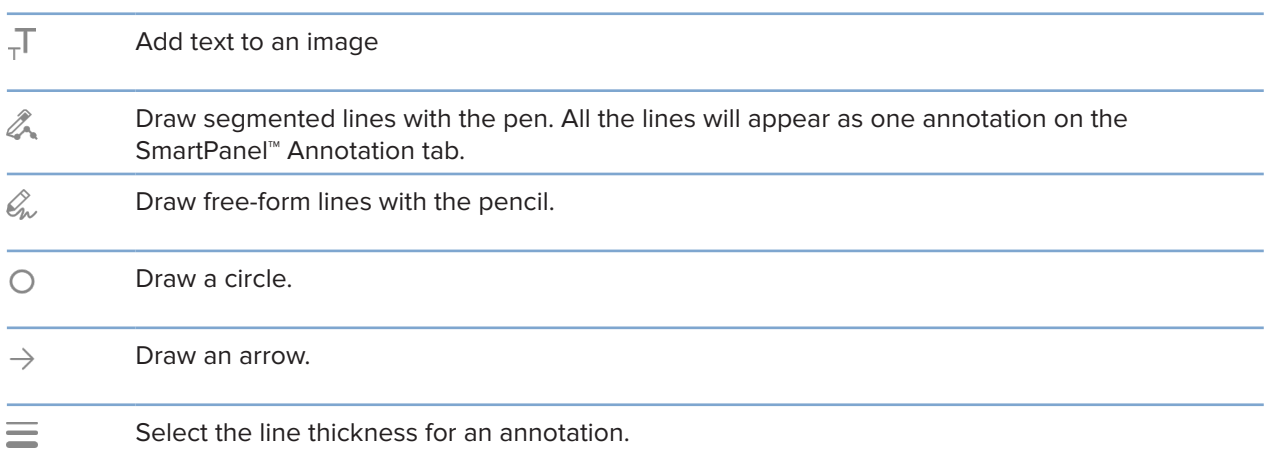

#### **Measure tab**

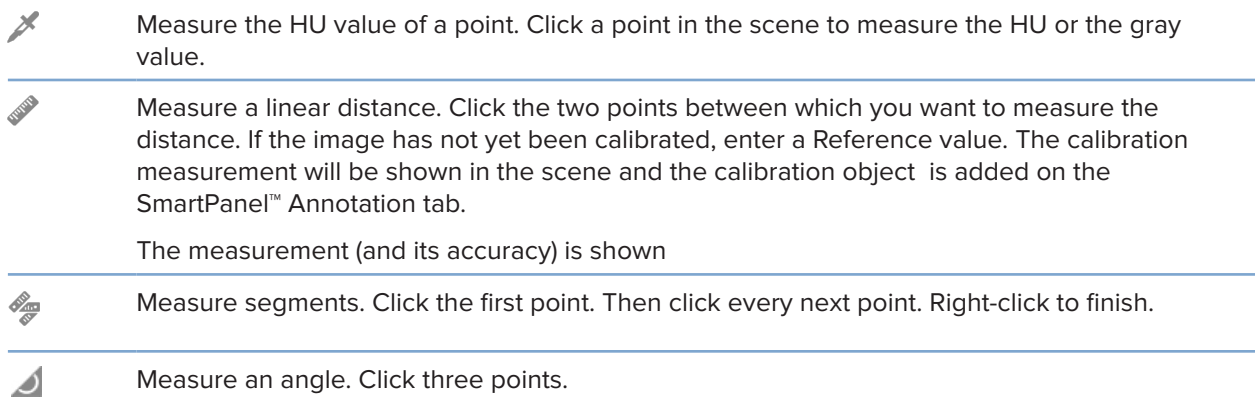

#### **Implant tab**

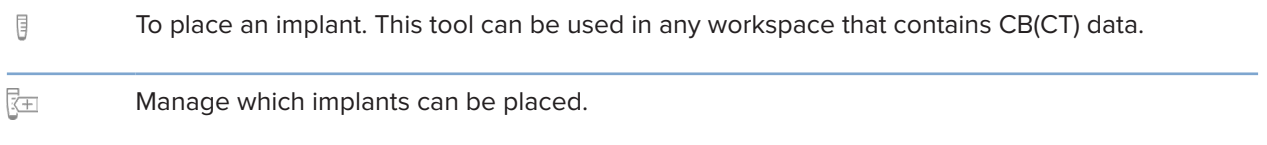

#### **3D Scan tab**

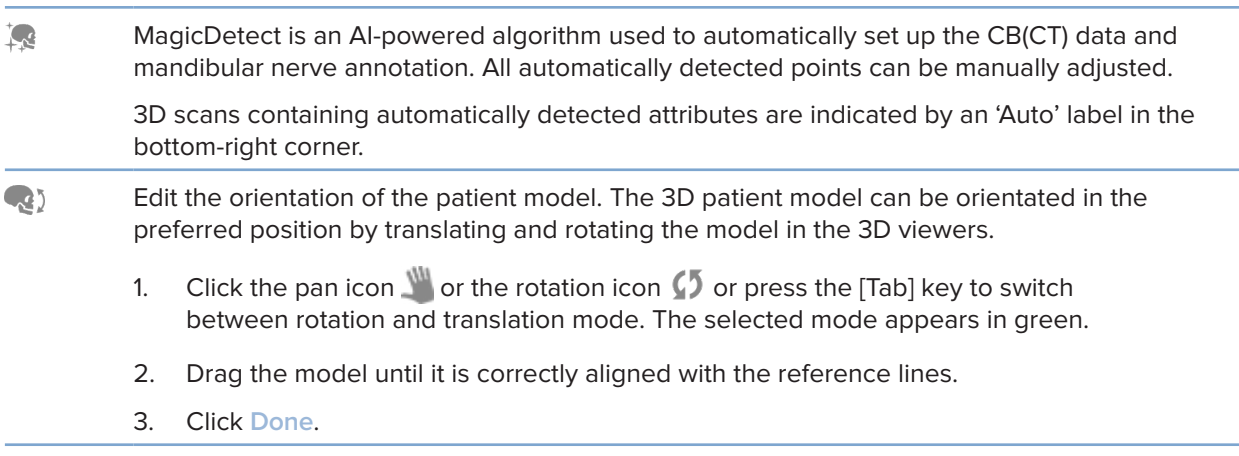

#### <span id="page-41-0"></span>**3D Scan tab**

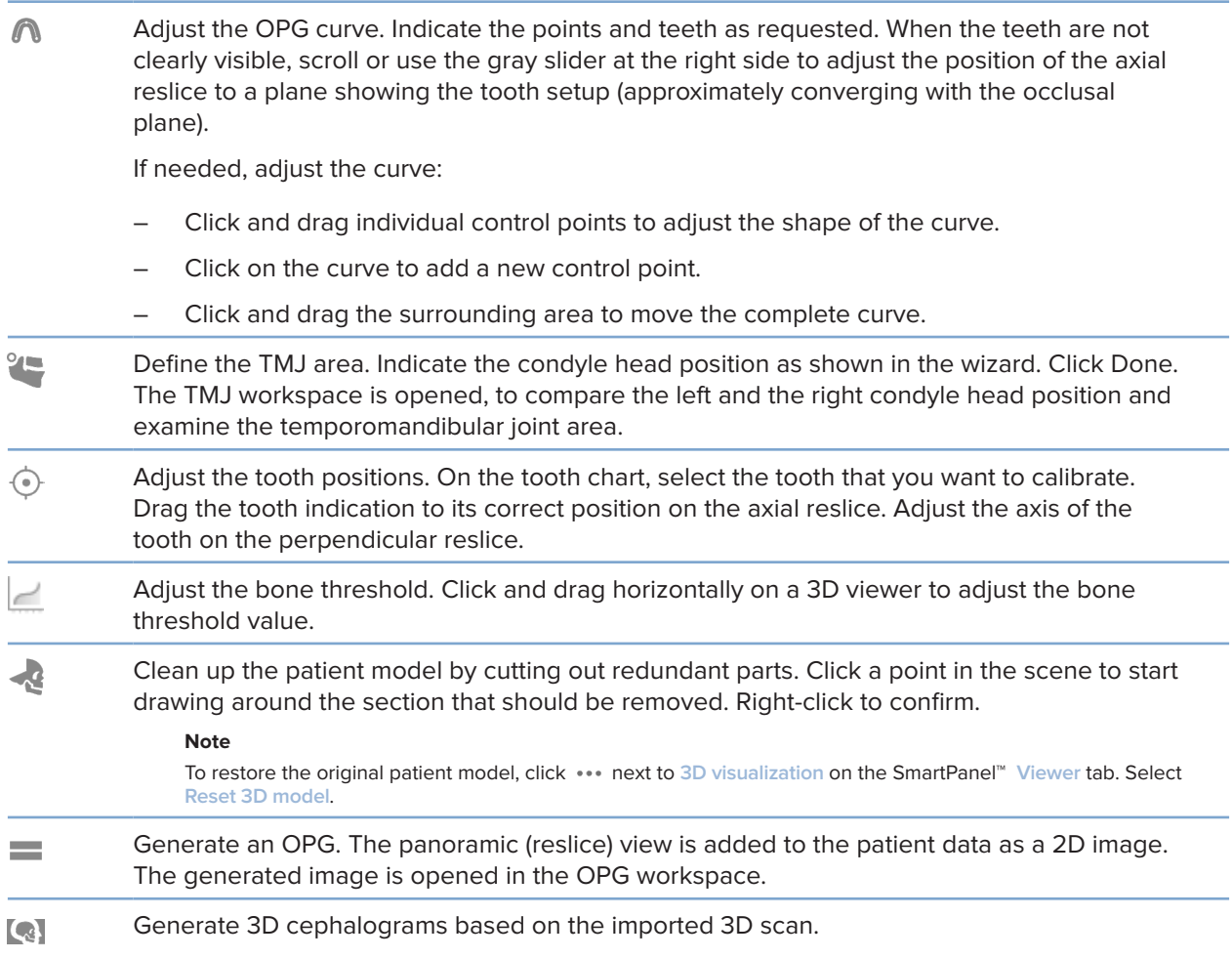

#### **Dental Scan tab**

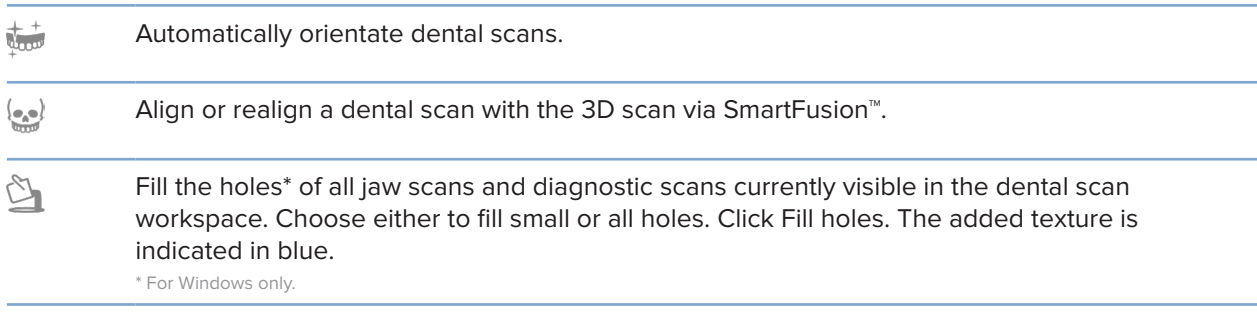

#### <span id="page-42-0"></span>**Dental Scan tab**

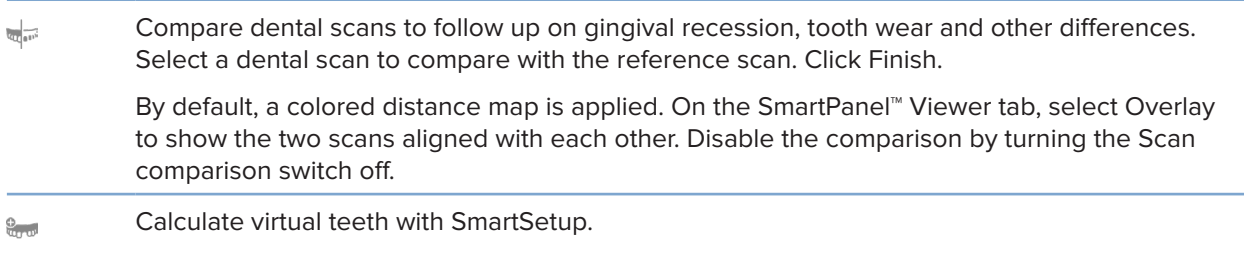

### <span id="page-42-1"></span>**Reports**

#### **Create Reports**

To create a report containing findings or as template for patient-related letters:

- 1. In the patient module, open the patient menu.
- 2. Click **Export report**.
- 3. Select a report template.
- 4. Click **Export report**.
- 5. The report is exported in an editable .odt format and opened in the default text editor, e.g., Microsoft Office, LibreOffice, OpenOffice Writer.
- 6. Make any changes, if needed.
- 7. Save the report.

#### **Add Custom Practice Logos**

By default, the DTX Studio Clinic icon is added to a report header. To add a custom logo:

- 1. In the settings sidebar, click **Reports**.
- 2. Click **Browse**.
- 3. Select a new logo.
- 4. Click **OK**.

### <span id="page-43-1"></span><span id="page-43-0"></span>**Opening DTX Studio Implant**

#### **Connect DTX Studio Clinic and DTX Studio Implant**

- 1. Click **Menu**.
- 2. Click **Settings**.
- 3. Click **DTX Studio Implant**.
- 4. Click **Browse** to go to the location on the computer where DTX Studio Implant is installed.

#### **Note**

Set the location for patient data in case you need to add patient data to the patient record in DTX Studio Implant manually; that is if a patient record already exists in DTX Studio Implant or if intraoral scans are exported to DTX Studio Implant but are not aligned with the 3D scan.

5. Click **OK**.

#### **Launch DTX Studio Implant**

- 1. Select the patient record in the patients list.
	- **Note**

At least one 3D scan must be available for this patient.

- 2. Click Implant <sup>(P)</sup>.
- 3. Select **Open existing patient** or **Export to new patient**.
- 4. If there is more than one 3D scan, select the appropriate tile.
- 5. Click **Export**.
- 6. A success message appears. Click **OK**.
- 7. The patient record is created and/or opened in DTX Studio Implant.

### <span id="page-43-2"></span>**Orders**

#### **Order a Restoration or Surgery Plan**

- 1. Select the patient record in the patients list.
- 2. Click Order  $\overline{\mathbf{z}}$ .
- 3. Select Restoration  $\mathbb{W}/S$  surgery plan  $\mathbb{R}$ .
- 4. Select the patient data to send to the lab or the clinician.
- 5. Click Continue.
- 6. A draft order is created on DTX Studio Go. Add the missing data and send the order to the connected lab or clinician.
- 7. Click Orders  $\overline{a}$  in the sidebar to view all your orders.

#### **Note**

Please note that some products described in the Instructions for Use may not be regulatory cleared, released or licensed for sale in all markets.

![](_page_44_Picture_0.jpeg)

![](_page_44_Picture_1.jpeg)

Nobel Biocare AB Box 5190, 402 26 Västra Hamngatan 1, 411 17 Göteborg, Sweden

#### www.nobelbiocare.com

#### **Distributed in Australia by:**

Nobel Biocare Australia Pty Ltd Level 4/7 Eden Park Drive Macquarie Park, NSW 2114 Australia

Phone: +61 1800 804 597

#### **Distributed in New Zealand by:**

Nobel Biocare New Zealand Ltd 33 Spartan Road Takanini, Auckland, 2105 New Zealand

Phone: +64 0800 441 657

#### **Distributed in Turkey by:**

EOT Dental Sağlık Ürünleri ve Dış Ticaret A.Ş Nispetiye Mah. Aytar Cad. Metro İş Merkezi No: 10/7 Beşiktaş İSTANBUL Phone: +90 2123614901

![](_page_44_Picture_12.jpeg)

#### **Swiss importer/Swiss Authorized Representative:**

Nobel Biocare Services AG Balz Zimmermann-Strasse 7 8302 Kloten Switzerland

![](_page_44_Picture_15.jpeg)

![](_page_44_Picture_16.jpeg)

ifu.dtxstudio.com/symbolglossary ifu.dtxstudio.com

GMT 80112 - EN - 2022, June 27 © Nobel Biocare Services AG, 2022 All rights reserved.

Nobel Biocare, the Nobel Biocare logotype and all other trademarks used in this document are, if nothing else is stated or is evident from the context in a certain case, trademarks of Nobel Biocare. iPad® is a registered trademark of Apple® Inc., Adobe® is a registered trademark of Adobe Systems Incorporated in the United States and/or other countries. Windows® is a registered trademark of Microsoft® Corp. Product images in this document are not necessarily to scale.